**Manuel d'utilisation Nokia Lumia 800**

# **2 Sommaire**

# **Sommaire**

# **[Sécurité 4](#page-3-0)**

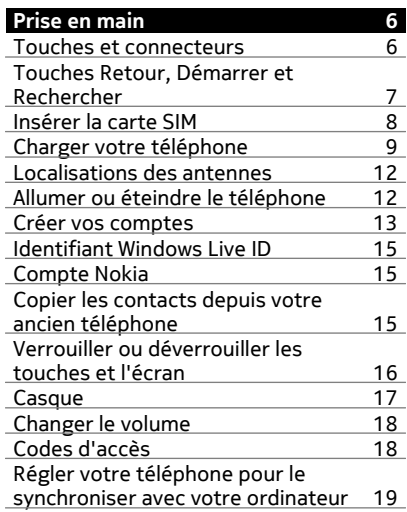

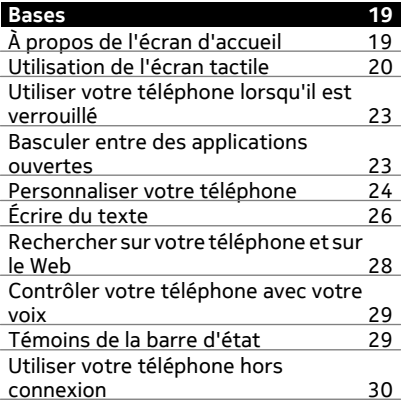

[Prolonger l'autonomie de la batterie 30](#page-29-0)

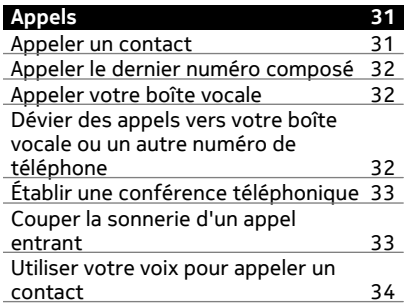

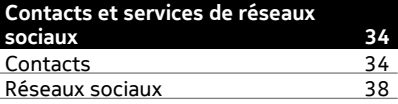

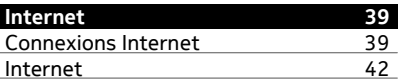

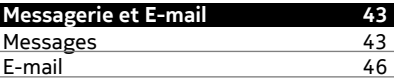

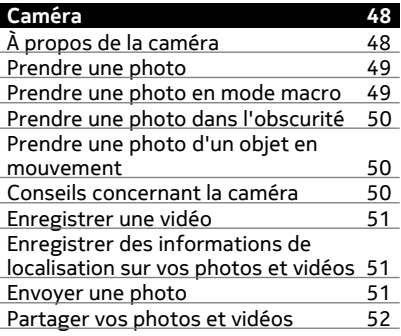

**Sommaire 3**

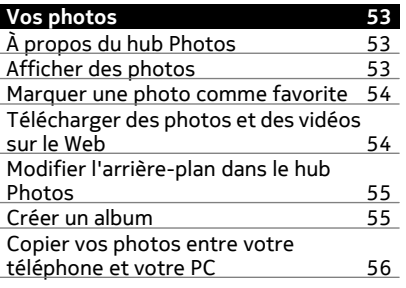

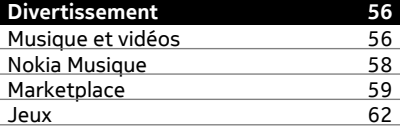

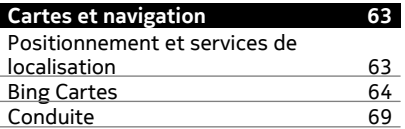

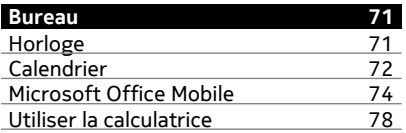

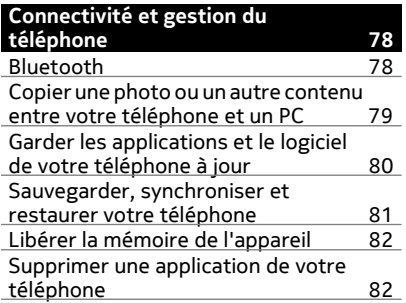

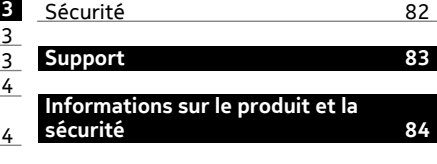

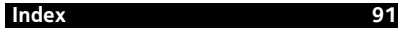

# <span id="page-3-0"></span>**Sécurité**

Veuillez lire ces instructions simples. Il peut être dangereux, voire illégal de ne pas les respecter. Lisez le manuel d'utilisation complet pour de plus amples informations.

# **MISE HORS TENSION DANS LES ZONES RÉGLEMENTÉES**

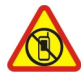

Mettez l'appareil hors tension lorsque l'utilisation de téléphones sans fil n'est pas autorisée ou lorsqu'elle risque de provoquer des interférences ou de présenter un danger, par exemple à bord d'un avion, dans des hôpitaux ou à proximité d'équipements médicaux, de carburants, de produits chimiques ou de zones où sont utilisés des explosifs. Respectez toutes les consignes dans les zones réglementées.

# **LA SÉCURITÉ ROUTIÈRE AVANT TOUT**

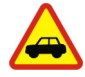

Respectez toutes les réglementations locales. Gardez toujours les mains libres lorsque vous êtes au volant d'une voiture. Votre préoccupation première pendant la conduite doit être la sécurité sur la route.

# **INTERFÉRENCES**

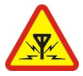

Tous les appareils sans fil peuvent subir des interférences susceptibles d'avoir une incidence sur leurs performances.

#### **PERSONNEL HABILITÉ**

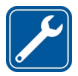

Seul le personnel qualifié est habilité à installer ou réparer ce produit.

## **BATTERIES, CHARGEURS ET AUTRES ACCESSOIRES**

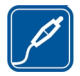

N'utilisez que des batteries, chargeurs et autres accessoires agréés par Nokia pour cet appareil. Ne connectez pas de produits incompatibles.

## **MAINTENEZ VOTRE APPAREIL AU SEC**

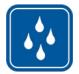

Votre appareil n'est pas étanche. Maintenez-le au sec.

# **ÉLÉMENTS EN VERRE**

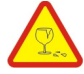

L'écran de l'appareil est en verre. Ce verre peut se briser si l'appareil tombe sur une surface dure ou subit un choc violent. Si le verre se brise, ne touchez pas les éléments en verre et n'essayez pas de retirer le verre brisé de l'appareil. Cessez d'utiliser l'appareil jusqu'à ce que le verre soit remplacé par des techniciens habilités.

#### **PROTÉGEZ VOTRE AUDITION**

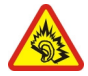

Écoutez la musique avec un kit oreillette à un niveau sonore modéré et ne placez pas l'appareil près de l'oreille lorsque vous utilisez le haut-parleur.

# <span id="page-5-0"></span>**Prise en main**

#### **Touches et connecteurs**

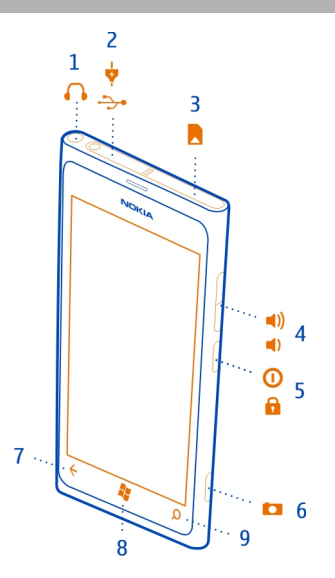

- **1** Connecteur pour écouteurs et haut-parleurs (3,5 mm)<br>**2** Connecteur micro-USB. Également utilisé pour charge
- **2** Connecteur micro-USB. Également utilisé pour charger la batterie.
- **3** Logement pour carte micro-SIM<br>**4** Touche de volume
- **4** Touche de volume
- **5** Touche marche/arrêt et touche de verrouillage des touches
- **6** Touche de l'appareil photo<br>**7** Touche Retour
- **7** Touche Retour<br>8 Touche Démarr
- **8** Touche Démarrer
- **9** Touche Rechercher

<span id="page-6-0"></span>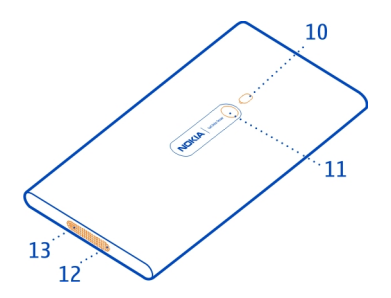

- **10** Flash de la caméra
- **11** Objectif de la caméra
- **12** Micro
- **13** Haut-parleur

Si un film protecteur se trouve sur l'objectif de la caméra, retirez-le.

## **Touches Retour, Démarrer et Rechercher**

Les touches Retour, Démarrer et Rechercher vous aident à naviguer sur votre téléphone.

# **Touche Retour**

# **Revenir à l'écran précédent**

Appuyez sur la  $\leftarrow$ . Votre téléphone mémorise toutes les applications et tous les sites Web visités depuis le dernier verrouillage de l'écran.

## **Basculer entre les applications ouvertes**

Appuyez longuement sur la  $\leftarrow$ , balayez vers la gauche ou la droite et sélectionnez l'application souhaitée.

# **Touche Démarrer**

# **Accéder à l'écran d'accueil** Appuyez sur la 2.

# **Commander votre téléphone avec la voix**

Appuyez longuement sur la  $\mathbb{Z}$ , puis prononcez une commande vocale.

# <span id="page-7-0"></span>**Touche Rechercher**

### **Rechercher sur le Web**

Appuyez sur la  $\Omega$ .

#### **Insérer la carte SIM**

Votre téléphone utilise une carte micro-SIM, également appelée carte mini-UICC.

N'apposez aucun autocollant sur votre carte SIM.

1 Vous devez tout d'abord ouvrir le cache du connecteur micro-USB. Appuyez sur l'extrémité gauche du cache et retirez-le délicatement du téléphone en le soulevant.

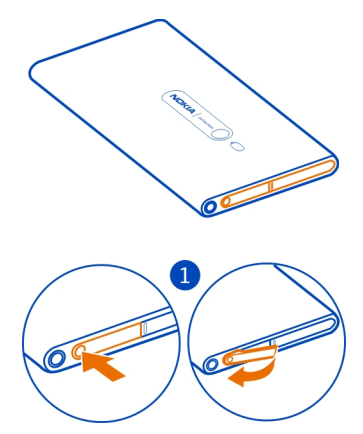

2 Pour déverrouiller le logement de la carte SIM, appuyez sur le logement et faitesle glisser vers la gauche. Retirez délicatement le logement.

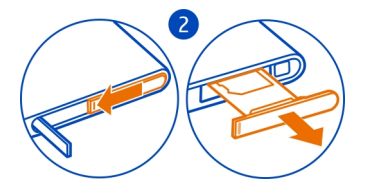

<span id="page-8-0"></span>3 Veillez à ce que la zone de contact de la carte soit orientée vers le haut et insérez la carte SIM dans le logement destiné à cet effet.

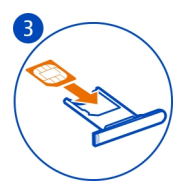

4 Réinsérez le logement de la carte SIM dans le téléphone et faites-le glisser vers la droite.

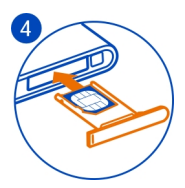

5 Fermez le cache du connecteur micro-USB.

## **Retirer la carte SIM**

- 1 Mettez le téléphone hors tension.
- 2 Ouvrez le cache du connecteur micro-USB.
- 3 Déverrouillez le logement de la carte SIM et retirez-le délicatement.
- 4 Retirez la carte du logement.

Si vous changez ultérieurement de fournisseur de services réseau, pour obtenir les instructions, accédez au site Web [www.nokia.com/support.](http://www.nokia.com/support)

### **Charger votre téléphone À propos de la batterie**

Votre téléphone est équipé d'une batterie rechargeable interne inamovible. N'utilisez que des chargeurs agréés par Nokia conçus pour ce téléphone. Vous pouvez également utiliser un câble de données USB compatible pour charger votre téléphone.

Vous pouvez configurer votre téléphone afin qu'il active économise l'énergie lorsque le niveau de charge de la batterie est faible. Sélectionnez (+) > **celectionomiseur de batterie** > **Toujours activer l'économiseur de batterie quand la batterie est faible**.

#### **10 Prise en main**

Lorsque le mode économiseur de batterie est activé, il peut être impossible de modifier les paramètres de toutes les applications.

N'essayez pas de retirer la batterie de l'appareil. Pour remplacer la batterie, confiez l'appareil au service de maintenance habilité le plus proche.

Des points de vente autorisés peuvent également proposer un service de remplacement de la batterie.

**Important :** Seul le personnel habilité ou un centre de maintenance agréé peuvent procéder au remplacement de la batterie. Tout remplacement non autorisé de la batterie peut entraîner l'annulation de la garantie.

#### **Charger la batterie**

Votre batterie a été partiellement chargée en usine, mais il est possible que vous deviez la recharger avant de pouvoir activer votre téléphone pour la première fois.

Vous ne devez pas charger la batterie pendant une durée spécifique et vous pouvez utiliser le téléphone durant son chargement.

Si le téléphone indique une charge faible, procédez comme suit :

#### **Charger depuis une prise murale**

1 Connectez tout d'abord le câble USB au chargeur et le chargeur à la prise murale, puis connectez le câble USB à votre téléphone.

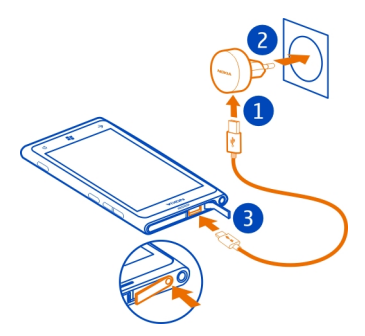

2 Une fois la batterie complètement chargée, débranchez le chargeur du téléphone, puis de la prise murale.

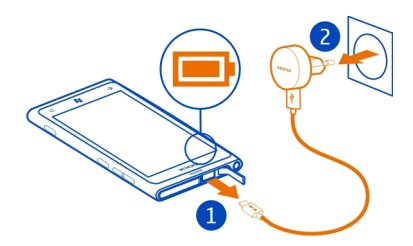

Pour éviter de casser le connecteur du chargeur, faites attention en connectant ou déconnectant le câble du chargeur.

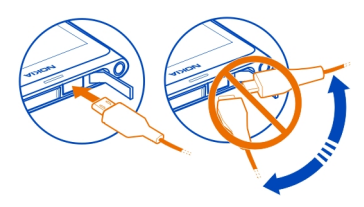

## **Charger depuis un ordinateur**

Vous pouvez utiliser le chargement par USB lorsqu'aucune prise murale n'est disponible. Des données peuvent être transférées durant le chargement de l'appareil. L'efficacité du chargement par USB varie considérablement et beaucoup de temps peut s'écouler avant le début du chargement et du fonctionnement de l'appareil.

1 Raccordez tout d'abord le câble USB à l'ordinateur, puis à votre téléphone.

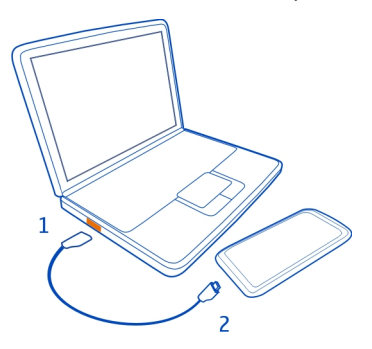

#### <span id="page-11-0"></span>**12 Prise en main**

2 Une fois la batterie complètement chargée, débranchez tout d'abord le câble USB de votre téléphone, puis de l'ordinateur.

Si la batterie est complètement déchargée, il peut s'écouler quelques minutes avant que le témoin de charge s'affiche ou avant que vous puissiez effectuer un appel.

Si la batterie n'a pas été utilisée depuis longtemps, il peut être nécessaire de connecter le chargeur puis de le déconnecter et de le reconnecter à nouveau pour commencer le chargement.

#### **Localisations des antennes**

Évitez de toucher l'antenne lorsque celle-ci est en cours d'utilisation. Tout contact avec les antennes affecte la qualité de la communication et peut réduire l'autonomie de la batterie en nécessitant davantage de puissance en cours d'utilisation.

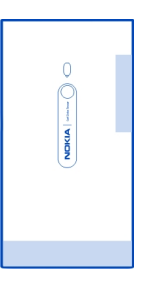

La zone de l'antenne apparaît en surbrillance.

#### **Allumer ou éteindre le téléphone**

#### **Allumer le téléphone**

Appuyez longuement sur la touche marche/arrêt, jusqu'à ce que le téléphone vibre.

<span id="page-12-0"></span>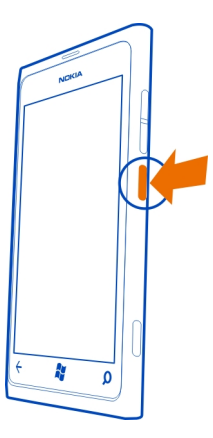

# **Éteindre le téléphone**

Appuyez longuement sur la touche marche/arrêt, puis faites glisser l'écran de verrouillage vers le bas.

### **Créer vos comptes**

Votre téléphone vous guide tout au long de la configuration initiale lorsque vous insérez votre carte SIM et mettez votre téléphone sous tension pour la première fois. Pour accéder à tous les services Windows Live et Nokia, créez votre identifiant Windows Live ID et votre compte Nokia.

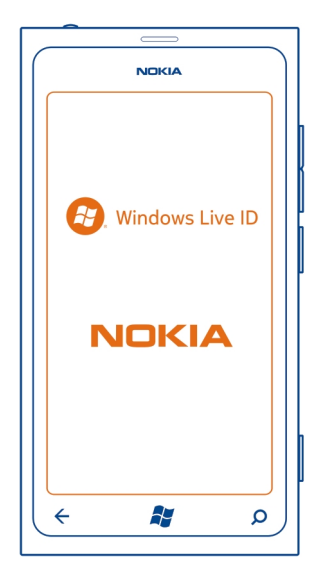

Pour créer un identifiant Windows Live ID et un compte Nokia, vous avez besoin d'une connexion Internet. Pour plus d'informations sur les frais de données éventuels, contactez votre fournisseur de services réseau. Si vous ne parvenez pas à vous connecter à Internet, vous pouvez créer les comptes ultérieurement.

Si vous possédez déjà un identifiant Windows Live ID ou un compte Nokia, connectezvous avec votre nom d'utilisateur et mot de passe existants.

**Conseil :** Vous avez oublié votre mot de passe ? Vous pouvez demander qu'il vous soit envoyé dans un e-mail ou un SMS.

Pour créer un identifiant Windows Live ID ultérieurement, connectez votre téléphone à votre ordinateur, puis ouvrez l'application pour PC Zune et vous serez invité à créer un compte.

Pour créer un compte Nokia ultérieurement, utilisez votre téléphone pour accéder à un service Nokia et vous serez invité à créer un compte.

Pour émettre un appel d'urgence pendant la configuration initiale, sélectionnez **urgence**.

#### <span id="page-14-0"></span>**Identifiant Windows Live ID**

Un identifiant Windows Live ID vous permet d'accéder à tous les services Windows Live et Zune avec un même nom d'utilisateur et un même mot de passe, que ce soit sur votre ordinateur ou sur votre téléphone. Vous pouvez également utiliser les mêmes nom d'utilisateur et mot de passe pour accéder aux services Xbox Live sur votre Xbox.

Avec votre identifiant Windows Live ID, vous pouvez par exemple :

- Télécharger du contenu depuis Marketplace
- Sauvegarder vos contacts dans Windows Live
- Télécharger, enregistrer et partager des photos et des documents sur SkyDrive
- Garder trace de votre téléphone perdu et le verrouiller avec Localiser mon téléphone
- Obtenez vos exploits de jeux sur votre téléphone et améliorez-les lorsque vous jouez à des jeux sur votre téléphone

Pour en savoir plus sur l'identifiant Windows Live ID et les services Windows Live, accédez au site Web [www.live.com](http://www.live.com).

#### **Compte Nokia**

Lorsque vous allumez votre téléphone pour la première fois avec la carte SIM insérée, votre téléphone vous guide lors de la création d'un compte Nokia.

Votre compte Nokia permet, par exemple, d'effectuer les opérations suivantes :

- Accéder à tous les services Nokia avec un nom d'utilisateur et un mot de passe unique, sur votre téléphone et sur un ordinateur compatible
- Télécharger du contenu depuis les services Nokia
- Enregistrez les détails relatifs à votre modèle de téléphone et aux informations de contact. Vous pouvez également ajouter les détails de votre carte de crédit.

Pour en savoir plus sur le compte et les services Nokia, visitez [www.nokia.com/](http://www.nokia.com/support) [support.](http://www.nokia.com/support)

Pour créer un compte Nokia ultérieurement, utilisez votre téléphone pour accéder à un service Nokia et vous serez invité à créer un compte.

### **Copier les contacts depuis votre ancien téléphone**

Retrouvez instantanément les êtres qui vous sont chers. Utilisez l'application Contacts Transfer pour copier aisément vos contacts depuis votre ancien téléphone. <span id="page-15-0"></span>Votre ancien téléphone doit prendre en charge Bluetooth. Les contacts de votre ancien téléphone doivent être restaurés dans la mémoire du téléphone, et non sur la carte SIM.

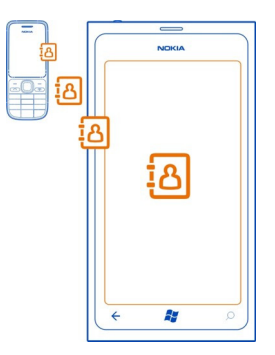

- 1 Sur votre ancien téléphone, activez Bluetooth.
- 2 Dans l'écran de démarrage de votre nouveau téléphone, balayez vers la gauche jusqu'au menu des applications et sélectionnez **Transfert de contacts**.
- 3 Sélectionnez **Continuer** et activez Bluetooth.
- 4 Sélectionnez votre ancien téléphone dans la liste des périphériques détectés et suivez les instructions affichées sur les deux téléphones.

Si vos contacts sont écrits dans une langue qui n'est pas prise en charge par votre nouveau téléphone, les informations de contact risquent de ne pas s'afficher correctement.

Si vous avez précédemment sauvegardés vos contacts dans Windows Live, vous pouvez également les importer sur votre téléphone directement depuis le service.

#### **Verrouiller ou déverrouiller les touches et l'écran**

Pour éviter d'émettre un appel accidentellement lorsque votre téléphone se trouve dans votre poche ou dans votre sac, verrouillez les touches et l'écran de votre téléphone.

#### **Verrouiller les touches et l'écran**

Appuyez sur la touche marche/arrêt.

# **Déverrouiller les touches et l'écran**

Appuyez brièvement sur la touche marche/arrêt, puis faites glisser l'écran de verrouillage vers le haut.

<span id="page-16-0"></span>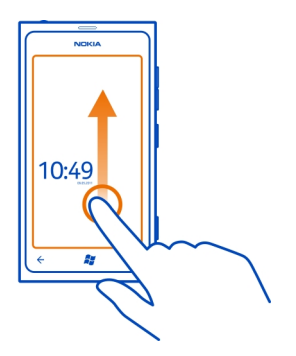

# **Définir les touches et l'écran pour qu'ils se verrouillent automatiquement**

Sélectionnez  $\Rightarrow$   $\bullet$  et écran de verrouillage > Extinction de l'écran après, puis sélectionnez la durée au terme de laquelle les touches et l'écran se verrouillent automatiquement.

#### **Casque**

Vous pouvez connecter un casque ou des écouteurs compatibles à votre téléphone.

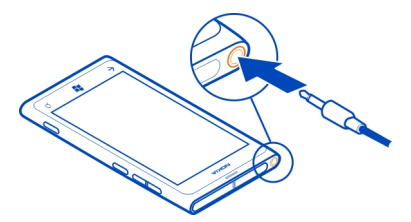

Ne connectez pas de produit créant un signal de sortie, car cela pourrait endommager l'appareil. Ne raccordez aucune source de tension au connecteur audio. Si vous connectez au connecteur audio un appareil externe ou un kit oreillette autre que ceux dont l'utilisation avec cet appareil a été agréée par Nokia, faites particulièrement attention au niveau du volume.

Cette section s'applique uniquement à la France. Les kits oreillettes suivants ont été agréés par Nokia pour cet appareil particulier : WH-902 . Pour plus d'informations sur les kits oreillettes compatibles avec cet appareil, visitez [www.nokia.fr](http://www.nokia.fr).

#### <span id="page-17-0"></span>**Changer le volume**

Utilisez les touches de volume. Elles commandent tous les sons, y compris le volume des alarmes et des rappels.

Le haut-parleur intégré vous permet de parler et d'écouter à une distance réduite sans avoir à placer le téléphone contre l'oreille.

# **Activer ou désactiver le haut-parleur pendant un appel**

Sélectionnez  $\textcircled{\tiny{*}}$  ou  $\textcircled{\tiny{*}}$ .

**Codes d'accès**

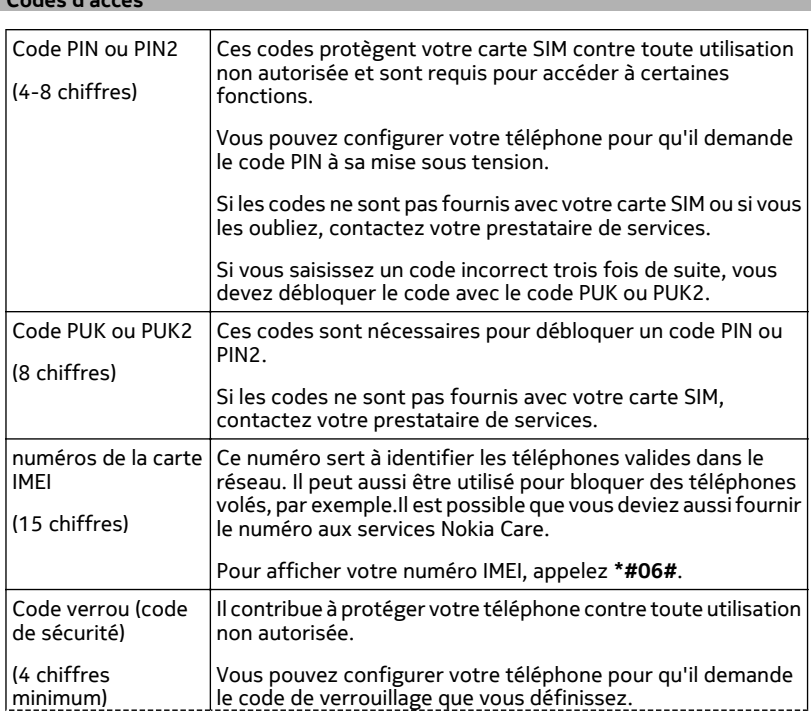

<span id="page-18-0"></span>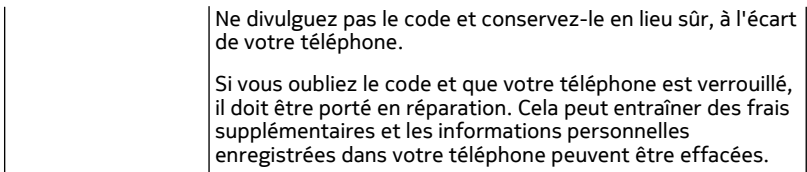

#### **Régler votre téléphone pour le synchroniser avec votre ordinateur**

L'application PC Zune vous permet de synchroniser de la musique, des vidéos et des photos entre votre téléphone et votre ordinateur compatible. Vous pouvez également sauvegarder et mettre à jour votre téléphone avec le logiciel le plus récent, afin d'améliorer ses performances et bénéficier de nouvelles fonctionnalités.

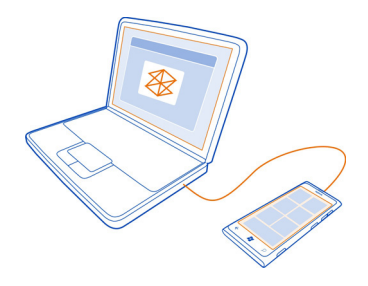

Pour télécharger et installer la version la plus récente sur votre PC ou pour en savoir plus à propos de Zune, visitez [www.zune.net](http://www.zune.net).

**Conseil :** Si vous utilisez un Apple Mac, téléchargez Windows Phone 7 Connector pour Mac, en visitant l'App Store pour Mac.

Si vous avez précédemment utilisé une autre application, comme Nokia Ovi Suite, pour synchroniser vos fichiers entre votre téléphone et votre ordinateur, vous pouvez régler Zune pour synchroniser des fichiers vers les mêmes dossiers que ceux utilisés précédemment, afin que votre musique et vos autres contenus soient aisément synchronisés sur votre nouveau téléphone.

# **Bases**

# **À propos de l'écran d'accueil**

Votre écran d'accueil contient des vignettes que vous pouvez sélectionner pour ouvrir des applications ou appeler des contacts. Des vignettes dynamiques vous montrent ce qui se passe et ce que vous avez manqué.

<span id="page-19-0"></span>Les vignettes dynamiques animées affichent des notifications d'appels manqués et de messages reçus, les prévisions météo et les actualités les plus récentes, des flux des chaînes Web TV, les statuts en ligne de vos amis, etc.

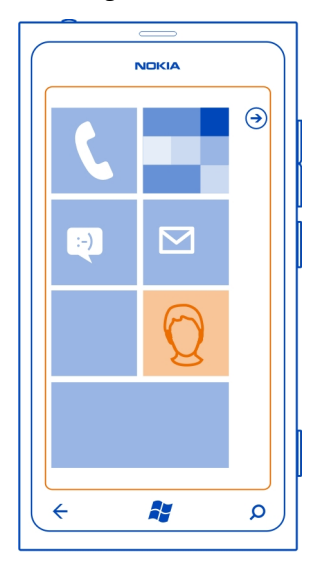

Vous devez personnaliser l'écran d'accueil. Épinglez des contacts, des applications, de la musique, des photos, des flux, des boîtes aux lettres et d'autres favoris, afin qu'ils soient toujours avec vous. Lorsque vous épinglez des contacts, leurs mises à jour sont affichées sur la vignette et vous pouvez les appeler directement depuis l'écran d'accueil.

**Conseil :** Pour ouvrir rapidement le menu Applications, balayez vers la gauche dans l'écran d'accueil.

#### **Utilisation de l'écran tactile**

Pour utiliser votre téléphone, appuyez ou appuyez longuement sur l'écran tactile.

**Important :** Évitez d'érafler l'écran tactile. N'utilisez jamais un vrai stylo, un crayon ou tout autre objet pointu, pour écrire sur l'écran tactile.

# **Ouvrir une application ou un autre élément de l'écran**

Appuyez sur l'application ou sur l'élément.

**Appuyer longuement pour ouvrir un menu proposant davantage d'options** Placez le doigt sur un élément, jusqu'à ce que le menu s'ouvre.

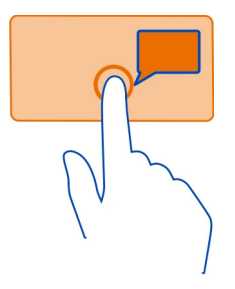

**Exemple :** Pour modifier ou supprimer un rendez-vous du calendrier, appuyez longuement dessus et sélectionnez l'option appropriée.

## **Appuyer longuement sur un élément pour le faire glisser**

Placez le doigt sur l'élément pendant une seconde ou deux, puis faites-le glisser à travers l'écran.

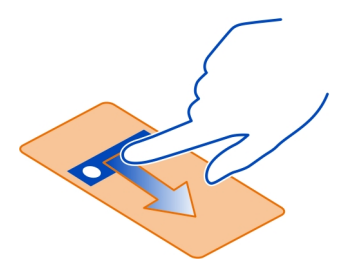

#### **Balayer**

Placez un doigt sur l'écran et faites-le glisser d'un mouvement régulier dans la direction souhaitée.

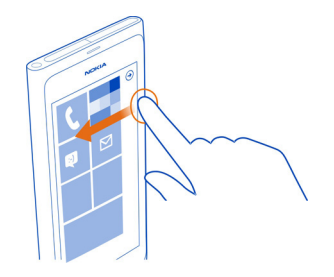

**Exemple :** Balayez vers la gauche ou la droite entre l'écran d'accueil et le menu Applications ou entre différentes vues dans les hubs. Pour faire défiler rapidement un long menu ou une longue liste, faites glisser le doigt rapidement vers le haut ou le bas de l'écran, comme si vous le feuilletiez, puis relevez-le. Pour arrêter le défilement, appuyez sur l'écran.

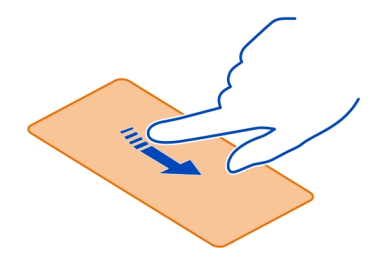

# **Agrandir ou réduire**

Placez deux doigts sur un élément, comme une carte, une photo ou une page Web, puis faites-les glisser en les écartant ou en les rapprochant.

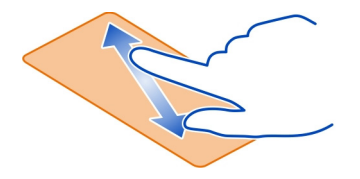

#### <span id="page-22-0"></span>**Utiliser votre téléphone lorsqu'il est verrouillé**

Vous pouvez utiliser certaines fonctionnalités de votre téléphone lorsqu'il est verrouillé, sans devoir entrer le code verrou.

Vous pouvez, par exemple :

- Émettre un appel d'urgence
- Modifier la façon dont votre téléphone vous avertit des appels entrants
- Répondre à un appel entrant ou le rejeter
- Interrompre ou reprendre la lecture de musique ou passer à un autre morceau

Pour réactiver votre téléphone, appuyez sur la touche marche/arrêt.

# **Émettre un appel d'urgence**

Balayez vers le haut dans l'écran de verrouillage, puis sélectionnez **urgence**.

# **Modifier la façon dont vous êtes averti des appels entrants**

Appuyez sur une touche de volume, puis sélectionnez  $\circledR$  ou  $\circledR$ .

**Interrompre ou reprendre la lecture de musique ou passer à un autre morceau** Utilisez les commandes du lecteur audio affichées en haut de l'écran.

Vous pouvez également voir :

- la date et l'heure :
- le prochain événement de votre calendrier ;
- les messages ou appels manqués.

## **Basculer entre des applications ouvertes**

Vous pouvez voir quelles applications et tâches sont ouvertes à l'arrière-plan et basculer entre elles.

Appuyez longuement sur la  $\leftarrow$ , balayez vers la gauche ou la droite et sélectionnez l'application souhaitée.

<span id="page-23-0"></span>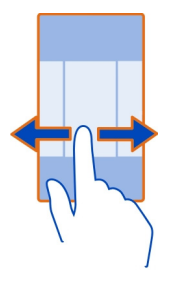

#### **Personnaliser votre téléphone Personnaliser l'écran d'accueil**

Vous souhaitez afficher uniquement le contenu dont vous avez besoin sur l'écran d'accueil ? Déplacez ou supprimez des vignettes, épinglez des contacts, des applications et des sites Web dans l'écran d'accueil.

Vous pouvez également épingler de la musique et des photos, vos derniers e-mails, vos contacts favoris, etc. Lorsque vous épinglez un contact, les mises à jour de ses flux sont affichées sur la vignette et vous pouvez les appeler directement depuis l'écran d'accueil.

# **Épingler un contact**

Dans le hub Contacts, maintenez le contact enfoncé, puis sélectionnez **épingler sur l'écran d'accueil**.

## **Épingler une application**

Dans le menu Applications, maintenez l'application enfoncée, puis sélectionnez **épingler sur l'écran d'accueil**.

## **Épingler un site Web**

Sur le site Web, sélectionnez  $\bullet \bullet \bullet > 0$ épingler sur l'écran d'accueil.

#### **Déplacer une vignette**

Maintenez la vignette enfoncée, glissez-la jusqu'à la nouvelle localisation, puis appuyez sur  $\mathcal{L}$ .

## **Supprimer une vignette de l'écran d'accueil**

Maintenez la vignette enfoncée, puis sélectionnez  $\circledast$ .

### **Modifier votre thème**

Vous pouvez modifier les couleurs, afin qu'elles correspondent à vos goûts et à votre humeur.

Sélectionnez > et **thème** > **Arrière-plan** ou **Couleur d'accentuation**.

**Conseil :** Vous pouvez économiser la batterie si vous utilisez un arrière-plan plus sombre.

# **Modifier les photos de l'arrière-plan**

Vous souhaitez voir plus souvent votre paysage favori ou des photos de votre famille ? Vous pouvez modifier la photo d'arrière-plan de l'écran de verrouillage, du hub Photos et de la vignette dynamique.

# **Modifier le papier peint de l'écran de verrouillage**

- 1 Sélectionnez  $\left(\frac{1}{2}\right) > \frac{1}{2}$  et écran de verrouillage > changer le papier peint.
- 2 Sélectionnez une photo, ajustez-la afin qu'elle s'adapte au mieux, puis sélectionnez  $\mathcal{O}$ .

# **Modifier l'arrière-plan du hub Photos et de la vignette dynamique**

- 1 Dans le hub Photos, sélectionnez > **choisir un arrière-plan**.
- 2 Sélectionnez une photo, ajustez-la afin qu'elle s'adapte au mieux, puis sélectionnez  $\mathcal{Q}$ .

**Conseil :** Si vous aimez la diversité, sélectionnez **arrière-plan aléatoire** et le téléphone lira vos photos de façon aléatoire.

#### **Personnaliser votre sonnerie et autres tonalités**

Vous pouvez personnaliser les tonalités de votre téléphone.

Sélectionnez  $\Theta$  >  $\Phi$  et sonneries+sons.

Sélectionnez le type de sonnerie ou d'alerte que vous souhaitez modifier, puis sélectionnez le son.

**Conseil :** Vous pouvez utiliser l'application pour PC Zune pour créer des sonneries à partir de vos morceaux favoris.

#### **Couper la sonnerie de votre téléphone**

Lorsque vous activez le mode Silencieux, toutes les sonneries et tonalités sont coupées. Utilisez ce mode lorsque vous vous trouvez au cinéma ou en réunion, par exemple.

<span id="page-25-0"></span>Appuyez sur une touche de volume pour afficher la barre d'état du volume, puis sélectionnez sonnerie<sup>(a)</sup>. Le mode Silencieux (a) est activé. Si vous avez réglé votre téléphone pour qu'il vibre, le mode vibreur @ est activé en lieu et place du mode silencieux.

#### **Activer le vibreur du téléphone**

Sélectionnez (+) >  $\phi$  et sonneries+sons, puis réglez Vibreur sur Activé

#### **Écrire du texte Utiliser le clavier virtuel**

Pour ouvrir le clavier virtuel, sélectionnez un champ de saisie de texte. Vous pouvez utiliser le clavier virtuel en tenant votre téléphone droit ou sur le côté.

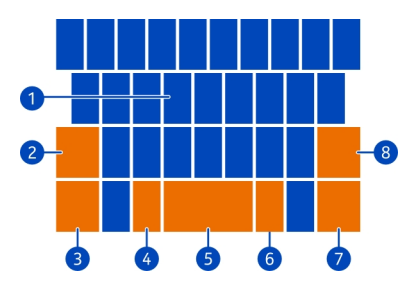

- **1** Touches de caractères
- **2** Touche Maj
- **3** Touche Chiffres et symboles<br>4 Touche Émoticônes
- **4** Touche Émoticônes
- **5** Touche Espace
- **6** Touche Langue Uniquement disponible lorsque plusieurs langues d'écriture ont été sélectionnées.
- **7** Touche Entrée
- **8** Touche d'effacement arrière

La configuration du clavier peut varier selon les applications.

#### **Basculer entre les caractères majuscules et minuscules**

Sélectionnez la touche Maj avant d'insérer le caractère. Pour activer le mode Majuscule, sélectionnez la touche deux fois. Pour revenir au mode normal, sélectionnez à nouveau la touche Maj.

# **Insérer un nombre ou un caractère spécial**

Sélectionnez la touche des chiffres et des symboles. Certaines touches de caractères spéciaux peuvent proposer d'autres symboles. Pour voir d'autres symboles associés, maintenez un caractère spécial enfoncé.

**Conseil :** Pour insérer rapidement un chiffre ou un caractère spécial fréquemment utilisé, sélectionnez la touche des chiffres et des symboles, puis faites glisser le doigt jusqu'au caractère sans le soulever.

# **Ajouter un accent à un caractère**

Maintenez le caractère enfoncé et sélectionnez le caractère accentué.

## **Supprimer un caractère**

Sélectionnez la touche d'effacement arrière.

# **Basculer entre les langues d'écriture**

Sélectionnez la touche de langue.

## **Déplacer le curseur**

Appuyez longuement sur l'écran à proximité du texte, jusqu'à ce qu'un curseur s'affiche. Sans lever le doigt, faites glisser le curseur jusqu'à l'endroit souhaité. Pour déplacer le curseur jusqu'à la ligne ou jusqu'au champ de saisie de texte suivant, sélectionnez la touche Entrée. La fonction de la touche Entrée peut varier en fonction des applications. Par exemple, dans le champ d'adresse Web du navigateur Web, elle fait office d'icône Aller.

## **Utiliser les suggestions de mots saisis au clavier**

Au fur et à mesure que vous écrivez, votre téléphone vous suggère de mots, pour vous aider à écrire plus rapidement et plus précisément.

Les suggestions de mots ne sont pas disponibles dans toutes les langues.

- 1 Sélectionnez (+) >  $\phi$  et clavier > paramètres de saisie.
- 2 Sélectionnez un clavier et **Suggérer du texte et surligner les mots mal orthographiés**.
- 3 Dans un champ de saisie de texte, commencez à rédiger un mot. Votre téléphone suggère des mots possibles au fur et à mesure que vous écrivez. Lorsque le mot correct s'affiche, sélectionnez-le.
- 4 Pour ajouter un nouveau mot au dictionnaire, rédigez le mot, sélectionnez-le, puis sélectionnez le signe plus (+) en regard du mot dans la barre de suggestion.

# <span id="page-27-0"></span>**Supprimer tous les mots ajoutés manuellement à la liste de suggestion**

Sélectionnez > et **clavier** > **paramètres de saisie** > **réinitialiser les suggestions**.

## **Ajouter d'autres langues d'écriture**

Vous pouvez ajouter plusieurs langues d'écriture pour votre clavier et basculer entre les langues lorsque vous écrivez.

Sélectionnez  $\Theta$  >  $\phi$  et clavier, puis sélectionnez les langues dans lesquelles vous souhaitez écrire.

#### **Basculer entre les langues durant la rédaction**

Sélectionnez la touche de langue.

#### **Rechercher sur votre téléphone et sur le Web**

Explorez votre téléphone, le Web et le monde qui vous entoure. Avec la recherche Bing, vous pouvez utiliser le clavier virtuel ou votre voix pour entrer les mots recherchés. Vous pouvez également utiliser la caméra de votre téléphone pour scanner des articles, par exemple des codes-barres, des couvertures de livres et de DVD, et obtenir de plus amples informations sur ceux ainsi reconnus par votre téléphone.

## **Rechercher sur le Web**

- 1 Appuyez sur la  $\Omega$ .
- 2 Écrivez le mot recherché dans le champ de recherche, puis faites votre choix parmi les correspondances proposées.
- 3 Sélectionnez  $\rightarrow$ .

**Conseil :** Pour afficher les résultats connexes de votre recherche, balayez vers **local** ou **images**.

#### **Utiliser la recherche vocale**

- 1 Appuyez sur la  $\Omega$ .
- 2 Sélectionnez  $\odot$  dans le champ de recherche.
- 3 Dites **Trouver** ou **Rechercher** et le mot que vous recherchez.

## **Rechercher dans une application**

- 1 Dans une application, telle que Marketplace, sélectionnez  $\mathcal{D}$ .
- 2 Écrivez le mot recherché dans le champ de recherche, puis faites votre choix parmi les correspondances proposées.

# <span id="page-28-0"></span>3 Sélectionnez  $\rightarrow$ .

## **Utiliser la recherche visuelle**

- 1 Appuyez sur la  $\Omega$ .
- 2 Sélectionnez . puis scannez du texte, des codes QR ou des codes-barres.

**Conseil :** Pour traduire ou rechercher du texte sur le Web, sélectionnez **analyser texte**.

### **Contrôler votre téléphone avec votre voix**

Vous avez les mains pleines, mais vous devez utiliser votre téléphone ? Vous pouvez utiliser votre voix pour émettre un appel, envoyer un SMS, effectuer une recherche sur le Web ou ouvrir une application.

Cette fonctionnalité n'est peut-être pas disponible dans toutes les langues.

- 1 Appuyez longuement sur  $\mathcal{L}$ .
- 2 Prononcez une commande vocale.

**Exemple :** Pour vérifier votre planning, dites **OuvreCalendrier**.

**Conseil :** Pour d'autres exemples, dites **Aide**.

#### **Témoins de la barre d'état**

La barre d'état située en haut de l'écran vous indique l'heure actuelle, la puissance de la batterie et du signal, etc.

**Conseil :** Pour afficher les icônes masquées, appuyez sur la barre d'état.

ار. Puissance de signal ◯ Une connexion de données GPRS (service réseau) est ouverte. Une connexion de données EDGE (service réseau) est ouverte. Votre téléphone est connecté à un réseau 3G (service réseau). Une connexion de données HSDPA/HSUPA (service réseau) est ouverte. Une connexion Wi-Fi est disponible. Une connexion Wi-Fi est active. Un appareil Bluetooth est connecté à votre téléphone. Vos appels sont déviés vers un autre numéro ou vers votre boîte vocale. Aucune carte SIM ne se trouve dans votre téléphone. Votre carte SIM est verrouillée. Votre téléphone est en itinérance et ne se trouve pas dans votre réseau mobile domestique.  $\mathbf{M}$ Le mode Silencieux est activé.

<span id="page-29-0"></span>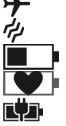

Le mode Avion est activé. Le mode Vibreur est activé.

Niveau de charge de la batterie

L'économiseur de batterie est activé.

La batterie charge.

Les icônes peuvent varier en fonction de votre région ou du fournisseur de services réseau.

### **Utiliser votre téléphone hors connexion**

Dans les endroits où vous ne souhaitez pas émettre ou recevoir d'appels, vos pouvez toujours accéder à votre musique, à vos vidéos et à vos jeux hors connexion si vous activez le mode Avion.

Sélectionnez (2) >  $\ddot{\circ}$ , puis réglez mode avion sur Activé

Lorsque le mode Avion est activé, votre connexion au réseau mobile est fermée. Tous les signaux de fréquence radio entre le téléphone et le réseau mobile sont interdits.

Lorsque le mode Avion est activé, vous pouvez toujours vous connecter à un réseau Wi-Fi, par exemple pour lire vos e-mails ou naviguer sur Internet. Vous pouvez également utiliser Bluetooth.

Désactivez le téléphone lorsque l'utilisation d'un téléphone mobile n'est pas autorisée ou lorsqu'elle risque de provoquer des interférences ou un danger. N'oubliez pas de vous conformer à toute norme de sécurité en vigueur.

## **Prolonger l'autonomie de la batterie**

Si vous avez l'impression de devoir recharger la batterie en permanence, vous pouvez prendre certaines mesures pour réduire la consommation d'énergie de votre téléphone. L'objectif est de trouver un équilibre vous permettant de bénéficier d'une part au maximum de votre téléphone et d'autre part de l'autonomie de la batterie dont vous avez besoin.

- Chargez toujours entièrement la batterie.
- Fermez les applications que vous n'utilisez pas.

**Exemple :** Le viseur de la caméra peut consommer beaucoup d'énergie. Par conséquent, lorsque vous avez terminé de prendre des photos, appuyez sur la  $\leftarrow$ 

• Activez l'économiseur de batterie.

**Conseil :** Pour vérifier l'état de la batterie et activer l'économiseur de batterie, sélectionnez  $\Theta$  >  $\Phi$  et économiseur de batterie.

# <span id="page-30-0"></span>**Économiser la batterie avec les options de son et d'écran**

- Coupez les sons inutiles, comme les sons d'appui sur une touche.
- Utilisez des écouteurs avec fil, plutôt que le haut-parleur.

# **Régler l'écran du téléphone pour qu'il se désactive après un bref délai**

Sélectionnez  $\Rightarrow$   $\bullet$  et écran de verrouillage > Extinction de l'écran après.

# **Utiliser un thème sombre**

 $Sélectionnez ( ) > 0$  et thème > Arrière-plan > Sombre.

# **Diminuer la luminosité de l'écran**

Sélectionnez > et **luminosité**, réglez **Régler automatiquement** sur **Désactivé DESEU**, puis choisissez le niveau souhaité.

# **Utiliser ponctuellement des connexions réseau**

- Si vous écoutez de la musique ou si vous utilisez votre téléphone d'une quelconque façon, mais ne souhaitez pas émettre ou recevoir d'appels, activez le mode Avion.
- Plutôt que de diffuser de la musique sans fil, utilisez l'application pour PC Zune pour copier votre musique favorite sur votre téléphone.
- Réglez votre téléphone afin qu'il vérifie moins fréquemment la présence de nouveaux e-mails.
- Activez Bluetooth uniquement si nécessaire.
- Utilisez une connexion Wi-Fi pour vous connecter à Internet, plutôt qu'une connexion de données mobiles (GPRS ou 3G).
- Empêchez votre téléphone de rechercher des réseaux Wi-Fi disponibles. Sélectionnez  $\bigcirc$  >  $\bullet$  et réglez Wi-Fi sur Désactivé  $\sqrt{2}$ .

# **Appels**

# **Appeler un contact**

Dans l'écran d'accueil, sélectionnez  $\langle \cdot \rangle > \langle \cdot \rangle$  puis le contact et le numéro.

# **Rechercher un contact**

Dans l'écran d'accueil, sélectionnez  $\Gamma$  >  $\circ$ , puis commencez à saisir le nom du contact.

### <span id="page-31-0"></span>**32 Appels**

#### **Appeler le dernier numéro composé**

Vous essayez d'appeler quelqu'un, mais personne ne répond ? Il est facile d'appeler à nouveau cette personne. Dans la vue Historique des appels, vous pouvez voir des informations à propos des appels que vous avez émis et reçus.

Dans l'écran d'accueil, sélectionnez **N** 

Sélectionnez  $\mathbb C$  en regard du nom ou du numéro de téléphone.

#### **Appeler votre boîte vocale**

Vous pouvez dévier vos appels entrants vers votre boîte vocale. Les appelants peuvent également vous laisser un message si vous ne répondez pas. La boîte vocale est un service réseau.

- 1 Sélectionnez  $\left( \cdot \right)$  >  $\left( \text{m} \right)$ .
- 2 Si votre téléphone vous invite à saisir le mot de passe de la messagerie vocale, faites-le.
- 3 Vous pouvez écouter les messages de la messagerie vocale, y répondre, les supprimer ou enregistrer un message d'accueil. Suivez les instructions audio.

#### **Modifier le numéro de téléphone de votre boîte vocale**

- 1 Sélectionnez > > **paramètres d'appel** et le numéro de la messagerie vocale.
- 2 Entrez le nouveau numéro, puis sélectionnez **enregistrer**.

Si le numéro de la boîte vocale est automatiquement défini par votre prestataire de services réseau, vous ne devez pas le modifier.

### **Dévier des appels vers votre boîte vocale ou un autre numéro de téléphone**

Si vous ne pouvez pas répondre à vos appels, vous pouvez dévier des appels entrants vers votre boîte vocale ou un autre numéro de téléphone. N'oubliez pas de configurer votre boîte vocale avant d'y dévier vos appels.

Pour dévier un appel entrant vers votre boîte vocale, sélectionnez **ignorer**.

### **Dévier des appels vers un autre numéro de téléphone**

- 1 Dans l'écran d'accueil, sélectionnez **( > • •** > paramètres d'appel > **Transfert d'appel**.
- 2 Entrez le numéro de téléphone dans le champ **Transférer les appels vers**, puis sélectionnez **enregistrer**.

Pour vérifier si la déviation d'appels, indiquée par  $\leftrightarrow$ , est utilisée, appuyez en haut de l'écran.

<span id="page-32-0"></span>La déviation d'appels est un service réseau. Pour plus de détails, contactez votre fournisseur de services réseau.

### **Établir une conférence téléphonique**

Votre téléphone prend en charge des conférences téléphoniques entre deux personnes ou plus. Le nombre maximal de participants varie selon l'opérateur réseau. La conférence téléphonique est un service réseau.

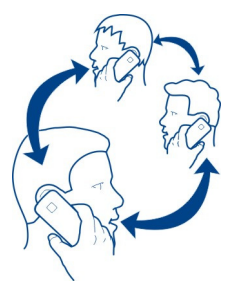

- 1 Appelez le premier participant.
- 2 Pour appeler un autre participant, sélectionnez  $\mathbf{t}^+$  et émettez l'appel.
- 3 Lorsque le nouvel appel aboutit, démarrez la conférence téléphonique en sélectionnant  $\uparrow$ .

# **Ajouter un participant à une conférence téléphonique**

Appelez un autre participant et ajoutez le nouvel appel à la conférence téléphonique en sélectionnant  $\uparrow$ .

## **Avoir une conversation privée avec un participant de la conférence téléphonique**

Sélectionnez  $\rightarrow$  et le nom ou le numéro de téléphone de la personne. La conférence téléphonique est mise en attente sur votre téléphone. Les autres participants poursuivent la conférence téléphonique.

Pour revenir à la conférence téléphonique, sélectionnez  $\uparrow$ .

## **Mettre fin à une conférence téléphonique active**

Sélectionnez **raccrocher**.

#### **Couper la sonnerie d'un appel entrant**

Lors d'un appel entrant, appuyez sur la touche de volume.

#### <span id="page-33-0"></span>**Utiliser votre voix pour appeler un contact**

Vous pouvez utiliser votre voix pour émettre des appels avec votre téléphone.

Appuyez longuement sur

Dites **Appeler** et le nom du contact.

Pour annuler l'appel, appuyez sur  $\leftarrow$ .

**Conseil :** Vous pouvez utiliser votre voix également pour émettre un appel téléphonique via un casque Bluetooth.

# **Contacts et services de réseaux sociaux**

**Contacts**

### **À propos du hub Contacts**

Vous pouvez enregistrer et organiser les numéros de téléphone, adresses et autres informations de contact de vos amis dans le hub Contacts. Vous pouvez également entrer en contact avec vos amis via des services de réseaux sociaux.

Les services de réseaux sociaux sont des services tiers qui ne sont pas fournis par Nokia. Vérifiez les paramètres de confidentialité du service de réseau social que vous utilisez, car vous risquez de partager des informations avec un très grand nombre de personnes. Les conditions d'utilisation du service de réseau social s'appliquent au partage des informations en son sein. Lisez attentivement les conditions d'utilisation et la charte de confidentialité de ce service.

L'utilisation de services ou le téléchargement de contenu peuvent entraîner le transfert d'un grand volume de données, ce qui peut engendrer des frais de trafic de données.

#### **Créer, modifier ou supprimer un contact**

Vous pouvez enregistrer les numéros de téléphone, adresses et autres informations de vos amis dans le hub Contacts.

Sélectionnez **Contacts**, et balayez jusqu'à **tous**.

## **Ajouter un nouveau contact**

- 1 Sélectionnez  $(+)$  > nouveau contact.
- 2 Si vous êtes connecté à plusieurs comptes, sélectionnez celui auquel le contact est associé.
- 3 Sélectionnez un détail du contact, remplissez les champs, puis sélectionnez  $(\widehat{H})$ .
- 4 Après avoir ajouté les détails, sélectionnez  $(\widehat{H})$ .

# **Modifier un contact**

- 1 Sélectionnez le contact et  $\oslash$ .
- 2 Si le contact présente plusieurs comptes associés dans la fiche contact, sélectionnez un compte.
- 3 Sélectionnez un détail du contact, modifiez les champs, puis sélectionnez  $\left(\widehat{H}\right)$ .

# **Supprimer un contact**

- 1 Sélectionnez le contact et > **supprimer**.
- 2 Si le contact présente plusieurs comptes associés dans la fiche contact, sélectionnez un compte et **supprimer**.

Le contact est supprimé de votre téléphone et, à quelques exceptions près, du service en ligne où il est enregistré.

# **Enregistrer un numéro depuis un appel ou un message reçu**

Vous avez reçu un appel ou un message d'une personne dont le numéro de téléphone n'est pas encore enregistré dans le hub Contacts ? Vous pouvez aisément enregistrer le numéro dans une entrée de liste de contacts nouvelle ou existante.

# **Enregistrer un numéro depuis un appel**

- 1 Dans l'écran d'accueil, sélectionnez **(f.**
- 2 Dans la liste de l'historique des appels, sélectionnez un numéro de téléphone et  $\textcircled{\textsf{H}}$  .
- 3 Sélectionnez  $(+)$ , modifiez le numéro de téléphone et le type de numéro de téléphone, puis sélectionnez  $\left(\widehat{\mathbf{H}}\right)$ .
- 4 Modifiez d'autres détails du contact, y compris le nom, puis sélectionnez  $\left(\widehat{H}\right)$ .

# **Enregistrer un numéro depuis un message**

- 1 Dans l'écran d'accueil, sélectionnez etc.
- 2 Dans la liste des conversations, sélectionnez une conversation.
- 3 En haut de l'écran de conversation, sélectionnez le numéro de téléphone et  $\left(\widehat{\mathbf{H}}\right)$ .
- 4 Sélectionnez  $(+)$ , modifiez le numéro de téléphone et le type de numéro de téléphone, puis sélectionnez  $\left(\widehat{n}\right)$ .
- 5 Modifiez d'autres détails du contact, y compris le nom, puis sélectionnez  $\left(\widehat{H}\right)$ .

# **Rechercher un contact**

Le hub Contacts est-il dépassé ? Plutôt que de faire défiler toute la liste des contacts, vous pouvez effectuer une recherche ou accéder à une lettre de l'alphabet. Vous pouvez également utiliser une commande vocale pour appeler ou envoyer un message à un contact.

Sélectionnez **Contacts**, et balayez jusqu'à **tous**.

Sélectionnez  $\mathcal{P}$ ), puis commencez à écrire un nom. La liste applique un filtre au fur et à mesure que vous écrivez.

# **Accéder à une lettre de l'alphabet**

Sélectionnez tout d'abord une lettre quelconque, puis accédez à ce point dans votre liste de contacts.

# **Réduire le nombre de contacts visibles**

Sélectionnez > **paramètres** > **filtrer ma liste de contacts**, puis activez ou désactivez les cases à cocher appropriées.

### **Utiliser une commande vocale**

- 1 Dans une vue quelconque, appuyez longuement sur  $\mathbb{Z}$ .
- 2 Dites **Appeler** ou **SMS** et le nom du contact.

**Conseil :** Épinglez vos principaux contacts ou groupes de contacts dans l'écran d'accueil. Maintenez un contact enfoncé, puis sélectionnez **épingler sur l'écran d'accueil**.

### **Créer, modifier ou supprimer un groupe de contacts**

Si vous avez créé des groupes de contacts, vous pouvez envoyer un message à plusieurs personnes en même temps. Par exemple, vous pouvez affecter les membres de votre famille à un groupe et les contacter plus facilement avec un seul message.

Sélectionnez **Contacts** et balayez jusqu'à **tous**.

## **Ajouter un groupe de contacts**

- 1 Sélectionnez  $(f)$  > nouveau groupe.
- 2 Entrez le nom du groupe.
- 3 Sélectionnez **ajouter un contact** et un contact. Pour ajouter un autre contact, sélectionnez de nouveau **ajouter un contact**.
- 4 Sélectionnez  $\left( \widehat{\mathbf{H}}\right)$ .

# **Modifier un groupe de contacts**

Sélectionnez le groupe et  $\odot$ .

#### **Renommer un groupe**

Sélectionnez le nom du groupe et entrez le nouveau nom.
# **Ajouter un contact**

Sélectionnez **ajouter un contact** et un contact.

### **Supprimer un contact**

Sélectionnez le contact et **supprimer du groupe** > **Supprimer**.

# **Modifier les informations de contact préférées d'un contact**

Sélectionnez le contact et les informations que vous souhaitez modifier et, lorsque  $c$ 'est fait, sélectionnez  $(F)$ .

## **Supprimer un groupe de contacts**

Sélectionnez le groupe et > **supprimer** > **supprimer**.

### **Associer des contacts**

Possédez-vous des informations de contact pour la même personne de différents services de réseaux sociaux ou comptes e-mail en tant qu'entrées de contact distinctes ? Vous pouvez associer plusieurs contacts afin que leurs informations se trouvent dans une seule fiche contact.

Sélectionnez **Contacts**, et balayez jusqu'à **tous**.

### **Associer deux contacts ou plus**

- 1 Sélectionnez le contact principal que vous souhaitez associer, puis sélectionnez බෙ.
- 2 Sélectionnez **choisir un contact** et le contact à associer.

## **Dissocier un contact**

- 1 Sélectionnez le contact principal et  $\binom{38}{29}$ .
- 2 Sélectionnez le contact à dissocier et **dissocier**.

# **Copier des contacts depuis une carte SIM sur votre téléphone**

Si des contacts sont enregistrés sur votre carte SIM, vous pouvez les copier sur votre téléphone. Vous pouvez ajouter plus de détails aux contacts qui sont enregistrés sur votre téléphone, comme des numéros de téléphone alternatifs, des adresses ou une photo.

Sélectionnez **Contacts**.

Sélectionnez > **paramètres** > **importer contacts SIM**.

#### **Réseaux sociaux**

#### **Configurer un compte**

Configurez vos comptes de services de réseaux sociaux.

Sélectionnez (2) >  $\ddot{\bullet}$  et e-mail+comptes.

Sélectionnez **ajouter un compte** et le nom du service, puis suivez les instructions affichées.

### **Modifier votre photo de profil**

Lorsque vous configurez un compte Facebook ou Windows Live sur votre téléphone, votre photo de profil de l'un de ces services de réseaux sociaux devient également la photo de votre fiche contact sur votre téléphone. Si vous changez votre photo sur votre téléphone, vous pouvez mettre à jour vos profils Facebook et Windows Live simultanément.

Sélectionnez **Contacts**, et balayez jusqu'à **tous**.

- 1 Sélectionnez votre propre fiche contact et votre photo.
- 2 Sélectionnez à nouveau votre photo et, dans le hub Photos, sélectionnez une nouvelle photo.
- 3 Faites glisser la photo autour pour ajuster le rognage, puis sélectionnez  $\circledcirc$ .
- 4 Pour définir où mettre à jour votre photo, sélectionnez **Publier sur**, activez ou désactivez les cases à cocher, puis sélectionnez  $\circledcirc$ ).
- 5 Sélectionnez  $\overline{\mathbb{R}}$ .

# **Voir les mises à jour de statut de vos amis**

Après avoir configuré vos services de réseaux sociaux sur votre téléphone, vous pouvez suivre les mises à jour de statut de vos amis dans le hub Contacts.

Sélectionnez **Contacts**, et balayez jusqu'à **quoi de neuf**.

### **Publier votre statut**

Si vous avez envie de communiquer avec vos amis, faites-leur savoir à quoi vous pensez. Publiez voter statut sur les services de réseaux sociaux que vous utilisez.

Sélectionnez **Contacts**, et balayez jusqu'à **tous**.

- 1 Sélectionnez votre propre fiche contact et **publier un message**.
- 2 Rédigez votre message.
- 3 Dans le champ **Publier sur**, activez la case à cocher en regard de chaque compte sur lequel publier, puis sélectionnez  $\heartsuit$ .
- 4 Sélectionnez  $\mathbb{R}$ .

# **Écrire sur le mur d'un ami**

Dans Facebook, vous pouvez contacter vos amis en écrivant sur leur mur Facebook ou en commentant les mises à jour de leur statut.

Sélectionnez **Contacts**.

- 1 Balayez vers **tous**.
- 2 Sélectionnez le profil d'un ami Facebook et **écrire sur le mur**.
- 3 Rédigez votre message, puis sélectionnez  $\widehat{\mathbb{R}}$ .

# **Commenter la publication d'un ami**

- 1 Balayez vers **quoi de neuf**. Les publications récentes de vos amis sont affichées.
- 2 Sur la publication, sélectionnez  $+$ .
- 3 Rédigez votre commentaire, puis sélectionnez  $\circledast$ .

# **Télécharger une photo sur un service**

Après avoir pris une photo, téléchargez-la sur le Web afin que tous vos amis puissent voir ce que vous faites. Vous pouvez également configurer votre téléphone afin qu'il télécharge automatiquement des photos sur des services de réseaux sociaux.

Sélectionnez **Photos**.

- 1 Recherchez dans vos albums photos la photo que vous souhaitez partager.
- 2 Maintenez la photo enfoncée, puis sélectionnez **partager...**.
- 3 Sélectionnez la méthode de partage. Vous pouvez l'envoyer dans un SMS ou un e-mail, ou la télécharger sur des services de réseaux sociaux.
- 4 Ajoutez une légende à la photo si vous le souhaitez, puis sélectionnez  $\epsilon$ ,

# **Internet**

## **Connexions Internet**

**Définir le mode de connexion de votre téléphone à Internet**

Votre fournisseur de services réseau facture-t-il un montant fixe pour le transfert de données ou un montant variable selon l'utilisation ? Pour utiliser le mode de connexion optimal, modifiez les paramètres de connexion Wi-Fi et de connexion de données.

Sélectionnez  $\left( \frac{1}{2} \right)$  >  $\frac{\phi}{2}$ .

# **Utiliser une connexion Wi-Fi**

Sélectionnez **Wi-Fi** et la connexion souhaitée.

#### **40 Internet**

L'utilisation d'une connexion Wi-Fi est généralement plus rapide et moins coûteuse qu'une connexion de données mobiles. Si la connexion Wi-Fi et la connexion de données mobiles sont disponibles, votre téléphone utilise la connexion Wi-Fi.

### **Utiliser une connexion de données mobiles**

- 1 Sélectionnez **réseau mobile**.
- 2 Basculez Connexion de données vers Activée<sup>[1111</sup>], puis sélectionnez la connexion souhaitée.

### **Utiliser une connexion de données mobiles en itinérance**

Sélectionnez **réseau mobile** > **Options d'itinérance** > **itinérance**.

L'itinérance est l'utilisation de votre téléphone pour recevoir des données via des réseaux qui n'appartiennent pas ou ne sont pas utilisés par votre fournisseur de services.

La connexion à Internet en itinérance, en particulier à l'étranger, peut augmenter considérablement les frais de données.

Pour utiliser la connexion mobile disponible la plus rapide, basculez **Connexion 3G** sur Activée **III.** Si la puissance du signal d'un réseau 3G dans votre zone est faible, le rechercher ou essayer d'y rester connecté peut augmenter l'utilisation de la batterie.

Les points d'accès de connexion de données vous sont généralement envoyés par votre fournisseur de services réseau. Vous pouvez ajouter des points d'accès manuellement.

### **Ajouter manuellement un point d'accès de connexion de données**

- 1 Sélectionnez **réseau mobile** > **ajouter APN**.
- 2 Entrez l'adresse APN dans le champ **APN**.
- 3 Entrez le nom d'utilisateur et le mot de passe de votre compte de connexion de données.
- 4 Si l'APN utilise un serveur proxy, entrez l'adresse et le numéro du port dans le champ approprié.

Si vous changez ultérieurement de fournisseur de services réseau, visitez [www.nokia.com/support](http://www.nokia.com/support) pour savoir comment obtenir les paramètres Internet.

# **À propos des connexions Wi-Fi**

Sélectionnez (2) >  $\circ$  et Wi-Fi.

**Conseil :** Votre téléphone recherche périodiquement des connexions disponibles et vous avertit le cas échéant. La notification apparaît brièvement en haut de l'écran. Pour gérer vos connexions Wi-Fi, sélectionnez la notification.

**Important :** Utilisez le cryptage pour améliorer la sécurité de votre connexion Wi-Fi. L'utilisation du cryptage réduit le risque d'accès par autrui à vos données.

**Remarque :** L'utilisation des réseaux Wi-Fi peut être restreinte dans certains pays. Par exemple, en France, vous n'êtes autorisé à utiliser les réseaux Wi-Fi qu'à l'intérieur. Pour plus d'informations, contactez vos autorités locales.

## **Se connecter à un réseau Wi-Fi**

Se connecter à un réseau Wi-Fi est une façon facile d'accéder à Internet. Lorsque vous êtes en déplacement, vous pouvez vous connecter à des réseaux Wi-Fi dans des lieux publics, comme une bibliothèque ou un cybercafé.

Sélectionnez (2) > **c** et Wi-Fi.

- 1 Veillez à ce que **Réseau Wi-Fi** soit réglé sur **Activé** .
- 2 Sélectionnez la connexion Wi-Fi souhaitée.

# **Se connecter à un réseau Wi-Fi masqué**

- 1 Veillez à ce que **Réseau Wi-Fi** soit réglé sur **Activé** .
- 2 Sélectionnez Paramètres avancés > (+).
- 3 Entrez le nom du réseau, puis sélectionnez **ajouter**.

## **Fermer la connexion Wi-Fi**

Basculez **Réseau Wi-Fi** vers **Désactivé** .

### **Fermer une connexion réseau**

Si une application à l'arrière-plan utilise une connexion Internet, vous pouvez fermer la connexion sans fermer l'application.

Sélectionnez  $\left(\rightarrow\right)$  >  $\left|\bullet\right|$ .

## **Fermer toutes les connexions de données mobiles**

- 1 Sélectionnez **réseau mobile**.
- 2 Basculez **Connexion de données** vers **Désactivée** .

# **Fermer toutes les connexions Wi-Fi**

1 Sélectionnez **Wi-Fi**.

2 Basculez **Réseau Wi-Fi** vers **Désactivé** .

#### **Fermer toutes les connexions réseau**

- 1 Sélectionnez **mode avion**.
- 2 Basculez **mode avion** vers **Activé** .

#### **Internet**

### **À propos du navigateur Web**

Sélectionnez e

Restez au courant de l'actualité et visitez vos sites Web favoris. Vous pouvez utiliser Internet Explorer 9 Mobile sur votre téléphone pour afficher des pages Web.

Pour parcourir le Web, vous devez être connecté à Internet.

#### **Naviguer sur le Web**

Sélectionnez e.

**Conseil :** Si vous ne disposez pas d'un plan forfaitaire pour les transmissions de données auprès de votre fournisseur de services réseau, vous pouvez utiliser un réseau Wi-Fi pour vous connecter à Internet, afin de réduire les frais de transmission de données sur votre facture téléphonique.

### **Accéder à un site Web**

Sélectionnez la barre d'adresse, saisissez une adresse Web, puis sélectionnez  $\rightarrow$ .

#### **Rechercher sur Internet**

Sélectionnez la barre d'adresse, puis entrez le mot souhaité.

#### **Agrandir ou réduire**

Placez deux doigts sur l'écran et faites-les glisser en les écartant ou en les rapprochant.

**Conseil :** Pour agrandir rapidement une section d'une page Web, appuyez deux fois sur l'écran. Pour la rétrécir, appuyez à nouveau deux fois sur l'écran.

Vous pouvez ouvrir simultanément 6 onglets maximum dans le navigateur et basculer entre eux.

### **Ouvrir un nouvel onglet**

Sélectionnez  $\bullet \bullet \bullet$  > onglets >  $\circ$ .

## **Basculer entre des onglets**

Sélectionnez > **onglets** et un onglet.

# **Fermer un onglet**

Sélectionnez  $(\hat{x})$ .

## **Envoyer un lien Web**

Sélectionnez  $\bullet \bullet \bullet$  > partager la page et la méthode de partage.

La mémoire cache est un emplacement de mémoire utilisé pour stocker temporairement les données. Si vous avez essayé d'accéder ou avez accédé à des informations confidentielles ou à un service sécurisé nécessitant l'utilisation d'un mot de passe, videz la mémoire cache après chaque utilisation.

# **Vider le cache**

Sélectionnez > **paramètres** > **supprimer l'historique**.

### **Ajouter un site Web à vos favoris**

Si vous visitez les mêmes sites Web en permanence, ajoutez-les à vos favoris, afin de pouvoir y accéder aisément.

Sélectionnez e.

Durant la navigation, sélectionnez • • • > ajouter aux favoris.

## **Accéder à un site Web favori**

Sélectionnez > **favoris** et un site Web.

**Conseil :** Vous pouvez également épingler vos sites Web favoris dans l'écran d'accueil. Lorsque vous naviguez sur le site Web, sélectionnez > **épingler sur l'écran d'accueil**.

# **Messagerie et E-mail**

**Messages À propos des Messages**

Sélectionnez **.** 

Vous pouvez envoyer et recevoir différents types de messages :

- Des SMS
- Des MMS contenant vos photos

• Des messages instantanés (service réseau)

Les messages et discussions entre vous et un contact particulier sont organisés dans des conversations.

Lorsque vous souhaitez entrer en contact avec quelqu'un, votre téléphone peut vous aider à choisir la meilleure méthode. Si le contact est connecté à un service de conversation, vous pouvez lui envoyer un message instantané. Dans le cas contraire, vous pouvez lui envoyer un SMS.

Si vous établissez des groupes de contacts rassemblant, par exemple, votre famille ou vos collègues, vous pouvez envoyer un message à un groupe.

Vous pouvez envoyer des SMS qui excèdent la limite de caractères d'un message unique. Les messages dépassant cette limite sont envoyés en deux messages ou plus. Votre prestataire de services peut vous facturer en conséquence.

Les caractères accentués ou d'autres signes et les caractères de certaines langues occupent plus d'espace, ce qui limite le nombre de caractères pouvant être envoyés dans un même message.

L'utilisation de services ou le téléchargement de contenu peuvent entraîner le transfert d'un grand volume de données, ce qui peut engendrer des frais de trafic de données.

#### **Envoyer un message**

Les SMS et MMS vous permettent de contacter rapidement vos amis et votre famille. Dans un MMS, vous pouvez joindre vos photos.

Sélectionnez<sup>9</sup>.

- 1 Balayez jusqu'à conversations et sélectionnez  $(+)$ .
- 2 Sélectionnez  $(F)$  et un contact. Vous pouvez ajouter plusieurs destinataires.
- 3 Sélectionnez le champ de message et rédigez votre message.
- 4 Pour ajouter une pièce jointe, sélectionnez  $(\theta)$  et le fichier.
- 5 Pour envoyer le message, sélectionnez  $\left( =\right)$ .

### **Répondre à un message**

- 1 Sélectionnez la conversation contenant le message.
- 2 Sélectionnez le champ de message, rédigez votre réponse, puis sélectionnez  $\bigoplus$  .

### **Transférer un message**

1 Sélectionnez la conversation contenant le message.

- 2 Maintenez le message enfoncé, puis sélectionnez **transférer**.
- 3 Sélectionnez les destinataires.
- 4 Sélectionnez le champ de message et  $\mathbf{F}$ .

L'envoi d'un message avec une pièce jointe peut être plus cher que l'envoi d'un SMS normal. Pour plus d'informations, contactez votre fournisseur de services.

Si l'élément que vous insérez dans un MMS est trop volumineux pour le réseau, l'appareil peut en réduire automatiquement sa taille.

Seuls les appareils compatibles peuvent recevoir et afficher des MMS. Les messages peuvent être différents selon les appareils.

### **Envoyer un message à un groupe de personnes**

Vous souhaitez envoyer un message à tous les membres de votre famille ? Si vous les avez affectés à un groupe, vous pouvez leur envoyer simultanément un SMS ou un e-mail.

Sélectionnez **Contacts**.

Sélectionnez le groupe et **SMS** ou **envoyer un e-mail**, puis rédigez et envoyez votre message.

#### **Discuter avec vos amis**

Sélectionnez .

Vous avez besoin d'un compte Windows Live pour discuter.

Avant de commencer une conversation, configurez un service de conversation. Balayez vers la gauche vers **en ligne**, puis suivez les instructions affichées sur le téléphone.

- 1 Connectez-vous au service de chat, si ce n'est déjà fait.
- 2 Dans le hub Contacts, sélectionnez le contact avec lequel vous souhaitez discuter. Vous pouvez également converser avec un groupe de personnes.
- 3 Rédigez votre message, puis sélectionnez ...

### **Afficher une conversation**

Vous pouvez voir les messages envoyés ou reçus d'un contact particulier dans une seule conversation et continuer à discuter à partir de cette conversation. La conversation peut contenir des SMS, des MMS et des messages instantanés.

Dans l'écran d'accueil, sélectionnez **et la conversation.** 

### **Répondre à un message dans une conversation**

Sélectionnez le champ du message, rédigez votre réponse, puis envoyez le message.

### **Supprimer une conversation**

Sélectionnez **conversations**, maintenez la conversation enfoncée, puis sélectionnez **supprimer**.

Lorsque vous envoyez un nouveau message, il est ajouté à la conversation actuelle. S'il n'existe aucune conversation, une nouvelle conversation est démarrée.

Lorsque vous ouvrez un message reçu depuis l'écran d'accueil, le message s'ouvre dans la conversation.

### **E-mail**

#### **À propos d'E-mail**

Dans l'écran d'accueil, sélectionnez une boîte aux lettres.

Vous pouvez utiliser votre téléphone pour lire un e-mail et y répondre lorsque vous êtes en déplacement. Vous pouvez également combiner des boîtes aux lettres, afin de pouvoir voir tous vos e-mails dans une boîte de réception unique.

Des e-mails sont organisés par conversations.

### **Ajouter une boîte aux lettres**

Vous pouvez ajouter plusieurs boîtes aux lettres à votre téléphone.

Sélectionnez  $\Theta$  >  $\Phi$  > e-mail+comptes.

- 1 Sélectionnez **ajouter un compte** et un compte.
- 2 Entrez votre nom d'utilisateur et votre mot de passe dans les champs appropriés.
- 3 Sélectionnez **se connecter**.

### **Supprimer une boîte aux lettres**

Maintenez la boîte aux lettres enfoncée et sélectionnez **supprimer**.

### **Afficher plusieurs boîtes aux lettres dans une boîte de réception unique**

Si vous avez plusieurs comptes e-mail, vous pouvez choisir les boîtes de réception que vous souhaitez associer dans une boîte de réception unique. La boîte de réception unique vous permet de voir tous vos e-mails d'un coup d'œil.

# **Associer des boîtes de réception**

1 Dans l'écran d'accueil, sélectionnez une boîte aux lettres.

- 2 Sélectionnez  $\bullet \bullet \bullet$  > lier les boîtes de réception.
- 3 Dans la liste **autres boîtes de réception**, sélectionnez les boîtes de réception que vous souhaitez associer à la première.
- 4 Sélectionnez **renommer la boîte de réception liée**, entrez un nouveau nom, puis sélectionnez  $\heartsuit$ . La nouvelle boîte de réception unique est épinglée à l'écran d'accueil.

### **Dissocier des boîtes de réception**

- 1 Dans l'écran d'accueil, sélectionnez une boîte de réception unique.
- 2 Sélectionnez > **boîtes de réception liées**.
- 3 Dans la liste **cette boîte de réception**, sélectionnez les boîtes de réception que vous souhaitez dissocier et **dissocier**.

### **Lire un e-mail reçu**

Vous pouvez utiliser votre téléphone pour lire un e-mail et y répondre.

Dans l'écran d'accueil, sélectionnez une boîte aux lettres.

Dans la boîte de réception, sélectionnez l'e-mail.

**Conseil :** Pour effectuer un zoom avant ou arrière, placez deux doigts sur l'écran, puis faites-les glisser en les rapprochant ou en les écartant.

## **Ouvrir ou enregistrer une pièce jointe**

Sélectionnez la pièce jointe et l'option appropriée. S'il y a plusieurs pièces jointes, vous pouvez toutes les enregistrer simultanément.

## **Répondre à l'e-mail**

Sélectionnez හි).

Pour répondre à l'expéditeur uniquement, sélectionnez **répondre**. Pour répondre à l'expéditeur et aux autres destinataires, sélectionnez **répondre à tous**.

# **Transférer l'e-mail**

Sélectionnez **transférer**.

# **Supprimer un e-mail**

Ouvrez l'e-mail et sélectionnez ( $\text{m}$ ).

### **48 Caméra**

### **Supprimer plusieurs e-mails simultanément**

Dans la boîte de réception, appuyez à gauche d'un e-mail que vous souhaitez supprimer. Sélectionnez les cases à cocher qui apparaissent en regard des e-mails, puis sélectionnez  $(\hat{\mathbb{I}})$ .

**Conseil :** Si un e-mail contient une adresse Web, pour ouvrir l'adresse dans le navigateur Web du téléphone, sélectionnez l'adresse.

#### **Envoyer un e-mail**

Vous pouvez utiliser votre téléphone pour rédiger et envoyer un e-mail, ainsi que pour joindre des fichiers à votre e-mail.

Dans l'écran d'accueil, sélectionnez une boîte aux lettres.

- 1 Sélectionnez $(F)$ .
- 2 Pour ajouter un destinataire depuis le hub Contacts, sélectionnez  $\left(\frac{1}{2}\right)$  dans le champ **À :**.
- 3 Pour supprimer un destinataire, sélectionnez son nom ou son adresse e-mail, puis sélectionnez **Supprimer**.
- 4 Entrez un objet dans le champ **Objet :**.
- 5 Rédigez votre e-mail.
- 6 Pour joindre un fichier, sélectionnez  $(\mathbb{O})$ .
- 7 Pour envoyer l'e-mail, sélectionnez  $\equiv$

### **Ouvrir l'e-mail depuis l'écran d'accueil**

Plusieurs boîtes aux lettres peuvent être épinglées dans l'écran d'accueil. Par exemple, consacrez une vignette aux e-mails professionnels et une autre aux loisirs. Vous pouvez également combiner plusieurs boites aux lettres dans une vignette.

Dans les vignettes, vous pouvez voir si vous avez reçu un nouvel e-mail et le nombre d'e-mails non lus. Pour lire votre e-mail, sélectionnez la vignette.

### **Caméra**

#### **À propos de la caméra**

Appuyez longuement sur la touche de la caméra.

Pourquoi transporter une caméra si votre téléphone possède tout ce dont vous avez besoin pour immortaliser vos souvenirs ? La caméra de votre téléphone vous permet aisément de prendre des photos ou d'enregistrer des vidéos.

Vous pouvez afficher ultérieurement les photos et vidéos sur votre téléphone et envoyer des photos à votre famille et à vos amis. Il est également facile de partager vos photos sur Internet.

Avant d'utiliser la caméra, retirez le film protecteur de l'objectif.

#### **Prendre une photo**

Appuyez longuement sur la touche de la caméra.

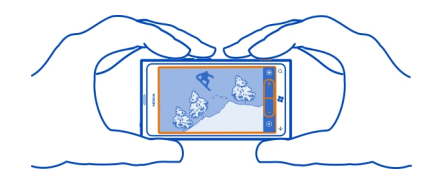

- 1 Pour effectuer un zoom avant ou arrière, sélectionnez **+** ou **–** dans . G
- 2 Pour mettre au point, appuyez longuement sur la touche de la caméra à micourse. La mise au point est verrouillée lorsque le rectangle blanc arrête de clignoter.

**Conseil :** Lorsque la mise au point est verrouillée, vous pouvez garder la touche de la caméra enfoncée à mi-course et recomposer la photo.

3 Pour prendre la photo, enfoncez entièrement la touche de la caméra.

Ne bougez pas le téléphone avant l'enregistrement de la photo et l'affichage à l'écran de la photo finale.

Pour afficher la photo que vous venez de prendre, balayez vers la droite. Les photos sont enregistrées dans votre **Pellicule** dans le hub Photos.

## **Prendre une photo sans utiliser la touche de la caméra**

- 1 Pour mettre au point sur une zone ou un objet spécifique, appuyez sur l'objet ou la zone à l'écran.
- 2 Ne bougez pas la caméra, jusqu'à ce que le carré blanc arrête de clignoter.

#### **Prendre une photo en mode macro**

Il peut être difficile de mettre au point sur de petits objets, comme des insectes ou des fleurs. Vous devez rapprocher la caméra de l'objet. Pour prendre des photos nettes et précises des moindres détails, utilisez le mode macro.

Appuyez longuement sur la touche de la caméra.

### **Activer le mode macro**

 $Sélectionnez (*) > Scènes > Macro.$ 

### **Prendre une photo dans l'obscurité**

Vous souhaitez réaliser de bonnes photos, même lorsque les conditions d'éclairage sont insuffisantes ? Utilisez le mode nuit.

Appuyez longuement sur la touche de la caméra.

### **Activer le mode nuit**

 $Sélectionnez (*) > Scènes > Nuit.$ 

### **Prendre une photo d'un objet en mouvement**

Vous assistez à un événement sportif et souhaitez immortaliser l'action avec votre téléphone ? Utilisez le mode Sports pour prendre une photo plus précise des personnes en mouvement.

Appuyez longuement sur la touche de la caméra.

### **Activer le mode sports**

Sélectionnez > **Scènes** > **Sport**.

### **Conseils concernant la caméra**

Voici quelques conseils pour vous aider à bénéficier au maximum de la caméra de votre téléphone.

- Utilisez les deux mains pour que la caméra ne bouge pas.
- Pour agrandir ou rétrécir, sélectionnez **+** ou **–** dans .

Lorsque vous effectuez un zoom avant, la qualité de la photo peut diminuer.

- Après environ une minute d'inactivité, le mode économie de batterie s'active. Pour utiliser à nouveau la caméra, appuyez sur la touche marche/arrêt, puis faites glisser l'écran de verrouillage vers le haut.
- Pour basculer entre la prise de photos et l'enregistrement de vidéos, sélectionnez  $\bigoplus$  ou  $\bigoplus$ .
- Pour modifier les paramètres de la caméra, comme le flash, les modes scène et la résolution, sélectionnez  $\circledast$  et le paramètre.

Tenez-vous à une distance de sécurité lorsque vous utilisez un flash. N'utilisez pas de flash pour photographier des personnes ou des animaux trop près de vous. Ne couvrez pas le flash lorsque vous prenez une photo.

### **Enregistrer une vidéo**

Outre prendre des photos avec votre téléphone, vous pouvez également immortaliser les moments inoubliables sous forme de vidéos.

Appuyez longuement sur la touche de la caméra.

- 1 Pour basculer du mode photo au mode vidéo, sélectionnez  $\bullet$ .
- 2 Pour commencer l'enregistrement, appuyez sur la touche de la caméra. Le compteur démarre.
- 3 Pour arrêter l'enregistrement, appuyez sur la touche de la caméra. Le compteur s'arrête.

Pour visionner la vidéo, balayez vers la droite. La vidéo est automatiquement enregistrée dans votre **Pellicule** dans le hub Photos.

#### **Enregistrer des informations de localisation sur vos photos et vidéos**

Si vous souhaitez mémoriser exactement où vous étiez lorsque vous avez pris une photo ou enregistré une vidéo particulière, vous pouvez régler votre téléphone afin qu'il enregistre automatiquement la localisation.

#### **Activer l'enregistrement de la localisation**

- 1 Sélectionnez  $\Theta$  >  $\Phi$ .
- 2 Balayez vers **applications**, puis sélectionnez **photos+caméra**.
- 3 Basculez **Inclure les informations de localisation dans les photos prises** vers Activé **III**

Si vous souhaitez que les informations de localisation soient incluses dans vos photos lorsque vous les téléchargez sur un service de partage, comme Facebook ou SkyDrive, réglez **Conserver les informations de localisation des photos téléchargées** sur **Activé** .

#### **Envoyer une photo**

Vous pouvez envoyer des photos dans un MMS ou un e-mail.

#### **Envoyer une photo dans un MMS**

- 1 Sélectionnez  $\mathbb{P}$  et  $\overline{+}$ ).
- 2 Pour ajouter un destinataire depuis le Contacts hub, sélectionnez  $(F)$ . Vous pouvez aussi entrer le nom ou le numéro de téléphone du destinataire dans le champ **À :**.
- 3 Rédigez un message si vous en avez envie.
- 4 Sélectionnez  $(\mathbb{0})$ , puis sélectionnez un album et une photo.
- 5 Sélectionnez  $\overline{\mathbb{R}}$ .

### **Envoyer une photo dans un e-mail**

- 1 Dans l'écran d'accueil, sélectionnez une boîte aux lettres.
- 2 Sélectionnez $(F)$ .
- 3 Pour ajouter un destinataire depuis le Contacts hub, sélectionnez  $(\hat{+})$ .
- 4 Entrez un objet dans le champ **Objet :**.
- 5 Rédigez votre e-mail.
- 6 Sélectionnez (0), puis sélectionnez un album et une photo.
- $7$  Sélectionnez  $\overline{AB}$ .

**Conseil :** Vous pouvez également prendre une photo lorsque vous rédigez un message ou un e-mail. Sélectionnez  $\circledast$  >  $\circledast$ , prenez une photo, puis sélectionnez **accepter**.

**Conseil :** Vous pouvez utiliser l'application PC Zune pour envoyer une vidéo. Après l'enregistrement d'une vidéo sur votre téléphone, utilisez un câble de données USB compatible pour connecter votre téléphone à votre PC, copiez la vidéo sur votre PC à l'aide de Zune, puis envoyez-la depuis votre PC.

### **Partager vos photos et vidéos**

Après avoir pris une photo ou enregistré une vidéo, vous pouvez la télécharger sur un service de partage comme Facebook ou SkyDrive.

Appuyez longuement sur la touche de la caméra.

### **Partager votre photo**

- 1 Prenez une photo.
- 2 Balayez vers la droite, appuyez longuement sur la photo, puis sélectionnez **partager...**.
- 3 Sélectionnez le service de partage, entrez une légende si vous le souhaitez, puis sélectionnez .

### **Partager votre vidéo**

- 1 Enregistrez une vidéo.
- 2 Balayez vers la droite, appuyez longuement sur la vidéo, puis sélectionnez **partager...**.
- 3 Sélectionnez le service de partage, entrez une légende si vous le souhaitez, puis sélectionnez $\textcircled{\tiny{H}}$ .

**Conseil :** Pour faciliter le partage, vous pouvez définir Facebook ou SkyDrive comme compte de partage rapide. Le compte de partage rapide est affiché dans le menu lorsque vous démarrez le partage.

Pour définir le compte de partage rapide, sélectionnez  $\Theta$  >  $\Phi$ , balayez jusqu'à **applications**, puis sélectionnez **photos+caméra** > **Compte de partage rapide** et le compte.

Tous les services de partage ne prennent pas en charge tous les formats de fichier ou les vidéos enregistrées en haute qualité.

# **Vos photos**

## **À propos du hub Photos**

Sélectionnez **Photos**.

Les photos prises et vidéos enregistrées avec votre téléphone sont enregistrées dans le hub Photos, où vous pouvez les parcourir et les afficher.

Pour gérer plus efficacement vos fichiers multimédia, marquez vos favoris et organisez-les dans des albums.

### **Afficher des photos**

Sélectionnez **Photos**.

### **Parcourir des photos**

Sélectionnez **Pellicule**.

## **Afficher une photo**

Appuyez sur la photo.

Pour afficher la photo suivante, balayez vers la gauche. Pour afficher la photo précédente, balayez vers la droite.

## **Agrandir ou réduire**

Placez deux doigts sur l'écran et faites-les glisser en les rapprochant ou en les écartant.

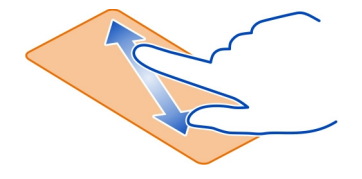

**Conseil :** Pour effectuer rapidement un zoom avant ou arrière, appuyez deux fois sur la photo.

#### **54 Vos photos**

### **Afficher les options disponibles**

Appuyez longuement sur la photo.

Les photos peuvent vous être envoyées dans un e-mail ou un MMS. Pour afficher ces photos ultérieurement, enregistrez-les dans le hub Photos.

### **Enregistrer une photo dans le hub Photos**

Dans l'e-mail ou le MMS, sélectionnez la photo et > **enregistrer sur le téléphone**.

Vous pouvez afficher la photo enregistrée dans le hub Photos. Sélectionnez **albums** > **Photos enregistrées**.

#### **Marquer une photo comme favorite**

Vous souhaitez trouver rapidement et aisément vos meilleures prises de vue ? Marquez-les comme favorites et vous pourrez toutes les voir dans la vue **favorites** du hub Photos.

Sélectionnez **Photos**.

- 1 Sélectionnez **albums**, et naviguez jusqu'à la photo.
- 2 Appuyez longuement sur la photo, puis sélectionnez **ajouter aux favorites**.

**Conseil :** Vous pouvez également marquer une photo comme favorite juste après l'avoir prise. Balayez simplement vers la droite, appuyez longuement sur la photo, puis sélectionnez **ajouter aux favorites**.

#### **Afficher vos favoris**

Balayez vers **favorites**.

### **Télécharger des photos et des vidéos sur le Web**

Vous souhaitez télécharger vos photos et vidéos sur un service de réseau social afin de les partager avec votre famille et vos amis ? Vous pouvez le faire directement depuis le hub Photos ou définissez votre téléphone pour qu'il télécharge automatiquement les photos sur SkyDrive.

Sélectionnez **Photos**.

- 1 Sélectionnez une photo ou une vidéo à télécharger.
- 2 Appuyez longuement sur la photo ou la vidéo, puis sélectionnez **partager...** et le service.
- 3 Entrez une légende si vous le souhaitez, puis sélectionnez  $\equiv$  ou  $\equiv$ .

**Conseil :** Pour faciliter le partage, vous pouvez définir Facebook ou SkyDrive comme compte de partage rapide. Le compte de partage rapide est affiché dans le menu lorsque vous démarrez le partage.

Pour définir le compte de partage rapide, sélectionnez  $\Theta$  >  $\Phi$ , balayez jusqu'à **applications**, puis sélectionnez **photos+caméra** > **Compte de partage rapide** et le compte.

Vous pouvez également régler votre téléphone afin qu'il télécharge automatiquement vos photos sur SkyDrive.

### **Configurer le téléchargement automatique**

Sélectionnez (+3) >  $\vec{p}$ , balayez vers applications, puis sélectionnez photos+caméra > **Télécharger automatiquement sur SkyDrive**.

#### **Modifier l'arrière-plan dans le hub Photos**

Vous possédez une magnifique prise de vue grâce à laquelle vous vous sentez bien chaque fois que vous la regardez ? Définissez-la comme arrière-plan du hub Photos.

Sélectionnez **Photos**.

- 1 Sélectionnez > **choisir un arrière-plan**.
- 2 Sélectionnez la photo et  $\odot$ .

**Conseil :** Vous pouvez régler votre téléphone afin qu'il change régulièrement et automatiquement la photo. Sélectionnez > **arrière-plan aléatoire**.

#### **Créer un album**

Pour trouver aisément des photos d'une occasion, d'une personne ou d'un voyage, par exemple, organisez vos photos dans des albums en fonction du sujet.

Utilisez l'application pour PC Zune ou Windows Phone 7 Connector pour Mac sur votre ordinateur.

Lorsque vous supprimez un album du téléphone, les photos qui se trouvent dans cet album sont également supprimées. Si vous avez copié l'album sur votre ordinateur, l'album et les photos qu'il contient demeurent sur votre ordinateur.

### **Supprimer un album**

- 1 Sélectionnez **Photos** et **albums**.
- 2 Maintenez un album enfoncé et sélectionnez **supprimer**.

Vous ne pouvez pas supprimer des albums en ligne depuis votre téléphone.

### **Copier vos photos entre votre téléphone et votre PC**

Vous avez pris des photos avec votre téléphone et vous souhaitez les copier sur votre PC ? Utilisez l'application Zune pour copier vos photos entre votre téléphone et un PC.

- 1 Utilisez un câble de données USB compatible pour connecter votre téléphone à un ordinateur compatible.
- 2 Sur votre ordinateur, ouvrez Zune. Pour plus d'informations, consultez l'aide de Zune.

Vous pouvez télécharger la dernière version de Zune sur [www.zune.net.](http://www.zune.net)

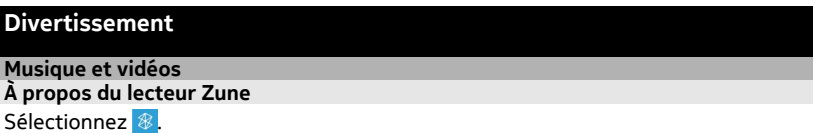

Vous pouvez utiliser le lecteur Zune pour regarder des vidéos et écouter la radio, de la musique et des podcasts lorsque vous êtes en déplacement.

### **Lire de la musique, des vidéos et des podcasts**

Sélectionnez &

- 1 Sélectionnez **musique**, **vidéos** ou **podcasts**.
- 2 Pour parcourir par catégorie, balayez vers la gauche ou vers la droite.
- 3 Sélectionnez le fichier que vous souhaitez lire.

## **Interrompre et reprendre la lecture**

Pour interrompre la lecture, sélectionnez  $(\mathbb{I})$ ; pour la reprendre, sélectionnez  $(\mathbb{I})$ .

## **Avance ou recul rapide**

Maintenez enfoncée  $(m)$  ou  $(m)$ .

**Conseil :** Pour lire des morceaux et des vidéos dans un ordre aléatoire, sélectionnez  $\circled{u}$ .

**Conseil :** Vous pouvez également utiliser l'application pour PC Zune pour créer des listes de lecture de votre musique et de vos vidéos favorites et les copier sur votre téléphone.

### **Ecouter la radio**

Écoutez vos stations de radio FM favorites en déplacement.

Connectez un casque compatible, puis sélectionnez  $\mathscr B$  et radio. Le casque fait office d'antenne.

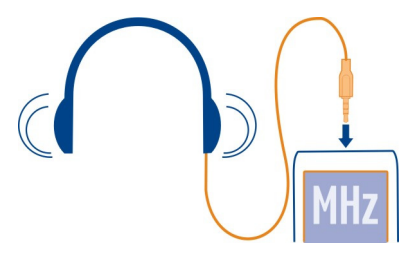

# **Accéder à la station suivante ou précédente**

Balayez vers la gauche ou la droite.

**Conseil :** Si vous utilisez un mouvement plus court, vous pouvez passer aux stations qui présentent un signal plus puissant.

### **Basculer entre les haut-parleurs et le casque**

Maintenez le numéro de la station enfoncé, puis sélectionnez **haut-parleur** ou **casque**.

### **Enregistrer une station radio comme favori**

Enregistrez vos stations radio favorites afin de pouvoir les écouter facilement ultérieurement.

Sélectionnez <sup>®</sup> et radio.

Pour enregistrer la station que vous écoutez, sélectionnez  $(*)$ .

**Afficher la liste des stations enregistrées** Sélectionnez  $\mathcal{R}$ .

## **Supprimer une station des favoris**

Sélectionnez  $\left(\frac{1}{2}\right)$ .

## **Copier de la musique et des vidéos depuis votre PC**

Votre PC comporte des fichiers multimédia que vous souhaitez écouter ou regarder sur votre téléphone ? Utilisez l'application pour PC Zune pour copier de la musique

et des vidéos sur votre téléphone, et pour gérer et synchroniser votre collection multimédia.

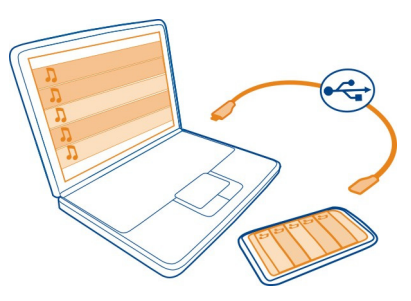

- 1 Utilisez un câble de données USB compatible pour connecter votre téléphone à un ordinateur compatible.
- 2 Sur votre ordinateur, ouvrez Zune. Pour plus d'informations, consultez l'aide Zune.

Certains fichiers de musique peuvent être protégés par des droits de gestion numériques (Digital Rights Management, DRM) et ne peuvent pas être lus sur plusieurs téléphones.

**Conseil :** Vous pouvez également utiliser Zune pour créer des listes de lecture de votre musique et de vos vidéos favorites et les copier sur votre téléphone.

Téléchargez la dernière version de Zune depuis le site Web [www.zune.net.](http://www.zune.net)

# **Nokia Musique**

### **À propos de Nokia Musique**

Avec Nokia Musique sur Windows Phone, vous pouvez télécharger des morceaux sur votre téléphone et votre ordinateur compatible.

Pour commencer à découvrir de la musique, sélectionnez **Nokia Musique**.

#### **Diffuser de la musique**

Avec Nokia Musique, vous pouvez diffuser de la musique pour découvrir de nouveaux genres et artistes.

Sélectionnez **Nokia Musique** > **mixer la radio**.

1 Sélectionnez le type de musique que vous souhaitez écouter.

- 2 Pour interrompre la radio. sélectionnez (ii); pour reprendre l'écoute, sélectionnez  $\odot$ .
- 3 Pour passer au morceau suivant, sélectionnez  $(m)$ .

Le nombre de morceaux que vous pouvez passer peut être limité.

Ce service peut ne pas être disponible dans tous les pays ou régions.

#### **Rechercher des concerts**

Avec Nokia Musique, vous pouvez trouver des artistes se produisant à proximité du lieu où vous vous trouvez.

Sélectionnez **Nokia Musique** > **concerts**.

Lorsque vous utilisez le service pour la première fois, vous devez l'autoriser à utiliser vos informations de localisation.

Ce service peut ne pas être disponible dans tous les pays ou régions.

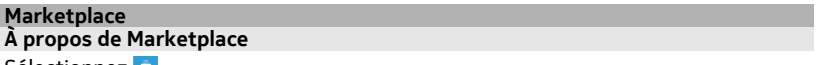

Sélectionnez **a**.

Voulez-vous personnaliser votre téléphone avec d'autres applications ? Ou vous voulez télécharger des jeux, gratuitement également ? Parcourez Marketplace pour trouver le contenu le plus récent spécifiquement conçu pour votre téléphone.

Vous pouvez télécharger :

- Jeux
- Des applications
- Des vidéos
- Des papiers peints
- Des sonneries

Vous pouvez également :

- Obtenir du contenu correspondant à vos goûts et à votre localisation
- Partager des recommandations avec vos amis

Pour télécharger un élément depuis Marketplace, vous devez vous connecter sur votre téléphone avec un identifiant Windows Live ID.

Une fois connecté, le contenu compatible avec votre téléphone vous est proposé.

#### **60 Divertissement**

Vous pouvez rechercher et télécharger du contenu directement sur votre téléphone ou parcourir Marketplace sur votre ordinateur compatible et envoyer des liens vers du contenu sur votre téléphone sous forme de SMS.

**Conseil :** Téléchargez de la musique directement sur votre téléphone depuis Zune Marketplace. Vous pouvez également utiliser votre ordinateur compatible pour parcourir, par exemple, de la musique et des vidéos dans Zune, et copier les éléments sur votre téléphone.

Certains éléments sont gratuits ; d'autres sont payants, par carte de crédit ou via votre facture téléphonique. La disponibilité des modes de paiement dépend de votre pays de résidence et de votre prestataire de services réseau.

#### **Rechercher ou naviguer sur Marketplace**

Consultez les applications ou jeux les plus récents et les plus téléchargés, ainsi que les articles recommandés, pour vous et votre téléphone. Parcourez différentes catégories ou recherchez des applications et des jeux spécifiques.

Sélectionnez .

#### **Parcourir les catégories et consulter les nouveautés ainsi que les articles recommandés ou suggérés**

Sélectionnez **applications** ou **jeux**, puis balayez vers la gauche ou vers la droite.

#### **Rechercher sur Marketplace**

Sélectionnez  $(\circ)$ .

Lorsque vous affichez un article, des articles connexes apparaissent également.

**Conseil :** Pour connaître les avis d'autres utilisateurs sur un article, sélectionnez-le. Vous pouvez également voir une description, le prix et la taille du téléchargement.

**Conseil :** Vous avez trouvé dans Marketplace un article qui intéresserait vos amis ? Vous pouvez leur envoyer un lien. Sélectionnez l'article et **partager**.

#### **Télécharger un jeu, une application ou un autre article**

Téléchargez gratuitement des jeux, des applications ou des vidéos, ou achetez du contenu supplémentaire pour votre téléphone. Dans Marketplace, vous pouvez trouver du contenu spécifiquement conçu pour votre téléphone.

Sélectionnez **.** 

Avant de démarrer le téléchargement, assurez-vous que votre téléphone est complètement chargé.

- 1 Sélectionnez l'article.
- 2 Si l'article est payant, sélectionnez **acheter**. Si l'article est gratuit, sélectionnez **installer**.
- 3 Connectez-vous à Windows Live, si ce n'est déjà fait.
- 4 Par défaut, les achats sont ajoutés à votre facture de téléphone, le cas échéant. Pour payer avec votre carte de crédit, dans l'écran **Confirmer l'achat**, sélectionnez **Changer de mode de paiement** > **Ajouter une carte de crédit**.
- 5 Suivez les instructions affichées sur le téléphone.
- 6 Une fois le téléchargement terminé, vous pouvez ouvrir ou afficher l'article, ou continuer à rechercher du contenu. Le type de contenu détermine l'emplacement d'enregistrement de l'article sur votre téléphone : la musique, les vidéos et les podcasts se trouvent dans le hub Musique+Vidéos, les jeux se trouvent dans le hub Jeux et les applications se trouvent dans le menu Applications.

**Conseil :** Utilisez une connexion Wi-Fi pour télécharger des fichiers plus volumineux, comme des jeux, des applications ou des vidéos.

Pour de plus amples informations sur un article, contactez son éditeur.

#### **Afficher votre file d'attente de téléchargement**

Pendant le téléchargement d'un élément, vous pouvez continuer à rechercher du contenu et à ajouter des éléments à votre file d'attente de téléchargement.

Sélectionnez **.** 

La notification de téléchargement au bas de la vue principale indique le nombre d'éléments en cours de téléchargement. Pour afficher votre file d'attente de téléchargement, sélectionnez la notification.

Un élément à la fois est téléchargé et les éléments en attente attendent dans votre file d'attente de téléchargement.

**Conseil :** Si vous devez par exemple fermer temporairement votre connexion Wi-Fi, maintenez l'élément en cours de téléchargement enfoncé, puis sélectionnez **pause**. Pour reprendre le téléchargement, sélectionnez **reprise**. Interrompez des éléments en attente individuellement.

Si un téléchargement échoue, vous pouvez retélécharger l'élément.

#### **Rédiger un avis sur une application**

Vous souhaitez partager votre opinion sur une application avec d'autres utilisateurs de Marketplace ? Donnez votre avis et évaluez l'application.

Vous pouvez publier un avis par application téléchargée.

### **62 Divertissement**

- 1 Dans le menu Applications, maintenez l'application enfoncée, puis sélectionnez **évaluer et donner un avis**.
- 2 Rédigez votre avis et évaluez l'application.

**Conseil :** Vous pouvez évaluer et donner un avis sur vos jeux de la même façon. Sélectionnez **Jeux**.

#### **Jeux**

#### **Télécharger des jeux**

Obtenez des jeux sur votre téléphone où que vous soyez.

Dans l'écran d'accueil, sélectionnez **Jeux**.

- 1 Parcourez la sélection, puis sélectionnez le jeu que vous souhaitez.
- 2 Pour essayer une application, sélectionnez **essayer** et **installer**.
- 3 Pour acheter une application, sélectionnez **acheter**, puis choisissez de payer avec une carte de crédit ou via votre facture téléphonique.

#### **Jouer**

Jouer sur votre téléphone est une véritable expérience sociale. Xbox LIVE, le service de jeu de Microsoft, vous permet de jouer à des jeux avec vos amis et d'utiliser votre profil de joueur pour garder une trace des scores de jeux et de vos succès. Vous pouvez le faire en ligne, sur votre console Xbox, et sur votre téléphone via le hub **Jeux**.

Sélectionnez **Jeux**.

Pour jouer à des jeux Xbox LIVE, vous avez besoin d'un compte Xbox LIVE. Si vous n'avez pas encore de compte, vous pouvez en créer un. Xbox LIVE n'est pas disponible dans toutes les régions.

Balayez vers **collection**, puis sélectionnez un jeu. S'il s'agit d'un jeu Xbox LIVE, connectez-vous à Xbox LIVE.

Avant de pouvoir jouer, vous devez installer le jeu sur votre téléphone.

Si vous souhaitez trouver de nouveaux jeux, vous pouvez en essayer et en acheter depuis Marketplace. Marketplace n'est pas disponible dans toutes les régions.

### **Obtenir d'autres jeux**

Balayez vers **collection**, faites défiler vers le bas, puis sélectionnez **obtenir d'autres jeux**.

**Conseil :** Si vous jouez beaucoup à un jeu, vous pouvez l'épingler dans votre écran d'accueil. Pour cela, dans la vue **collection**, maintenez le jeu enfoncé et sélectionnez **épingler sur l'écran d'accueil**.

## **Accepter une invitation à jouer**

- 1 Connectez-vous à Xbox LIVE.
- 2 Balayez vers **demandes**, puis sélectionnez l'invitation.
- 3 Si vous ne possédez pas le jeu, mais s'il est disponible dans votre région dans Marketplace, vous pouvez télécharger une version d'essai ou l'acheter directement.

## **Reprendre un jeu**

Lorsque vous reprenez un jeu, ce dernier peut présenter une icône de reprise. Dans le cas contraire, appuyez sur l'écran.

# **Cartes et navigation**

### **Positionnement et services de localisation**

#### **À propos des méthodes de positionnement**

Votre téléphone affiche votre localisation à l'aide du positionnement GPS, A-GPS, Wi-Fi ou cellulaire.

Le GPS (Global Positioning System) est un système de navigation par satellite utilisé pour calculer votre localisation. L'A-GPS (Assisted GPS) est un service réseau qui vous envoie des données GPS, en améliorant la vitesse du positionnement.

Le positionnement Wi-Fi améliore la précision de la position lorsque des signaux GPS ne sont pas disponibles, en particulier lorsque vous vous trouvez à l'intérieur ou entre de grands bâtiments.

Avec le positionnement cellulaire, la position est déterminée via l'antenne réseau cellulaire à laquelle votre téléphone est actuellement connecté.

Pour économiser des frais de données, vous pouvez désactiver l'A-GPS dans les paramètres de positionnement de votre téléphone, mais le calcul de votre localisation peut durer plus longtemps.

Vous pouvez également désactiver le positionnement cellulaire et Wi-Fi dans les paramètres de votre téléphone. Toutefois, cela vous empêche d'utiliser les applications liées au positionnement, comme Bing Cartes.

En fonction des méthodes de positionnement disponibles, la précision du positionnement peut varier de quelques mètres à plusieurs kilomètres.

### **64 Cartes et navigation**

La disponibilité et la qualité des signaux GPS peuvent être affectées par votre emplacement, par la position des satellites, par des bâtiments, par des obstacles naturels, par les conditions météorologiques et par les réglages de satellites GPS effectués par le gouvernement américain. Les signaux GPS peuvent ne pas être disponibles à l'intérieur de bâtiments ou dans des espaces souterrains.

N'utilisez pas le GPS pour une navigation ou un positionnement géographique exact. Ne comptez jamais exclusivement sur les informations d'emplacement fournies par le GPS et les réseaux cellulaires.

#### **Activer les services de localisation**

Des applications peuvent utiliser vos informations de localisation pour vous proposer une large éventail de services. Cartes vous indique votre localisation et vous propose des itinéraires, tandis que la caméra peut enregistrer votre localisation sur les photos prises. En outre, Environs peut vous informer à propos des entreprises, lieux d'intérêt et événements disponibles à proximité.

Sélectionnez  $\left(\rightarrow\right)$  >  $\circ$ .

Sélectionnez **localisation** et réglez **Services de localisation** sur **Activés** .

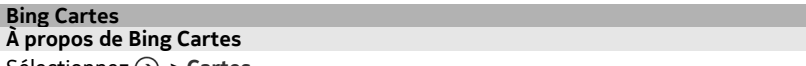

Sélectionnez (→) > **Cartes.** 

Bing Cartes vous indique où vous vous trouvez et ce qui se trouve à proximité, et vous guide là où vous souhaitez aller.

Vous pouvez :

- Trouver des villes, des rues et des points d'intérêt
- Marquer, enregistrer et partager vos lieux favoris
- Trouver votre chemin grâce à l'itinéraire

Pour utiliser Bing Cartes, vous devez vous connecter à Internet via une connexion Wi-Fi ou de données mobiles.

Certaines fonctionnalités de Bing Cartes peuvent ne pas être disponibles dans votre pays ou région.

### **Afficher votre localisation et parcourir la carte**

Visualisez votre localisation actuelle sur la carte, parcourez les cartes de différents pays et villes et utilisez la vue aérienne pour une vue plus réaliste de la carte.

# **Afficher votre localisation actuelle**

Sélectionnez  $\circledcirc$ .

### **Naviguer sur la carte**

Faites glisser la carte avec votre doigt. Par défaut, la carte est orientée vers le nord.

### **Agrandir ou réduire**

Pour effectuer un zoom avant, appuyez deux fois sur la carte ou placez deux doigts sur la carte, puis faites-les glisser en les écartant. Pour effectuer un zoom arrière, faites glisser vos doigts en les rapprochant.

Pour continuer à effectuer un zoom avant, continuez à appuyer deux fois. Au niveau de zoom maximal, la vue aérienne est utilisée.

Pour afficher la carte avec une image satellite plus réaliste, utilisez la vue aérienne.

### **Activer la vue aérienne**

Sélectionnez > **activer la vue aérienne**.

Pour revenir à l'affichage de carte standard, sélectionnez **désactiver la vue aérienne**

La couverture des cartes varie selon le pays et la région.

### **Rechercher une localisation**

Cartes vous aide à trouver des localisations spécifiques, des points d'intérêt et des entreprises.

Sélectionnez  $\Theta$  > **Cartes** et  $\Omega$ 

- 1 Entrez le mot recherché, comme une adresse, un type d'entreprise ou un nom de lieu dans le champ de recherche.
- 2 Sélectionnez un élément dans la liste des correspondances proposées, puis sélectionnez  $\rightarrow$ .

La localisation est affichée sur la carte.

Si la recherche ne donne aucun résultat, vérifiez si l'orthographe du mot recherché est correcte.

3 Pour revenir aux résultats de la recherche, sélectionnez  $\bullet \bullet \bullet$  > résultats de la **recherche**.

**Conseil :** Pour afficher les détails d'un lieu trouvé, vous pouvez également sélectionner sa balise sur la carte.

Vous pouvez consulter où aller, que faire et quelles sont les entreprises disponibles à proximité de votre localisation actuelle ou de la localisation sélectionnée.

### **Rechercher des lieux et des événements à proximité**

1 Sélectionnez au .

Cartes répertorie les lieux et événements à proximité et les trie par catégories.

2 Pour la localisation du lieu ou de l'événement sur la carte, appuyez sur la petite carte en haut de l'affichage.

Pour revenir à la vue des environs, sélectionnez au.

3 Pour afficher les détails, sélectionnez le lieu ou l'événement dans la liste.

Il est possible que Environs ne soit pas disponible dans votre pays ou votre région.

### **Rechercher des événements et des lieux proches avec Environs**

Vous avez envie de voir ce qui se passe dans un quartier donné et d'explorer le monde qui vous entoure ? Avec Environs, vous pouvez rechercher des restaurants et des bars, des événements et des attractions, ainsi que des boutiques situés à proximité.

Sélectionnez ...

Le service Environs est disponible en Australie, en France, au Royaume-Uni et aux États-Unis.

**Conseil :** Pour utiliser Environs pour une zone autre que votre localisation actuelle, ouvrez Cartes, recherchez la zone ou le lieu, puis sélectionnez .

Balayez jusqu'aux catégories suivantes :

**restaurants** — Restaurants, bars et autres lieux où boire et manger dans le voisinage.

**idées sortie** — Lieux intéressants et activités à proximité.

**shopping** — Différents types de magasins à proximité.

**suggérés** — Lieux et événements bénéficiant des meilleures évaluations. Pour afficher les avis, sélectionnez le lieu ou l'événement et **avis**.

Pour trier ou filtrer les résultats, sélectionnez le lien sous le titre de la catégorie.

# **Partager l'adresse d'un lieu ou d'un événement**

Sélectionnez l'élément dans la liste et  $\circledast$ .

## **Enregistrer un événement ou un élément dans vos favoris**

Sélectionnez l'élément ou l'événement, puis  $(*)$ .

Vos favoris sont également affichés dans la vue Environs **suggérés**.

### **Afficher les détails d'une localisation**

Trouvez plus d'informations sur un lieu ou une localisation spécifique, par exemple un hôtel ou un restaurant.

Sélectionnez  $\textcircled{3}$  > Cartes.

- 1 Recherchez un lieu.
- 2 Sélectionnez la balise de localisation sur la carte, puis sélectionnez l'étiquette du nom.

Une page de détails s'ouvre, affichant des informations de contact, ainsi qu'une évaluation et des avis. Les options disponibles peuvent varier en fonction de la région et du lieu.

**Conseil :** Au bas de la page de détails, vous pouvez épingler le lieu dans l'écran d'accueil, envoyer le lieu à un ami ou enregistrer le lieu dans vos favoris.

### **Marquer une localisation avec une épingle**

Si vous souhaitez un obtenir un itinéraire jusqu'à un lieu, mais si vous ne connaissez pas l'adresse exacte de celui-ci, ajoutez une épingle au lieu sur la carte. Les épingles peuvent faire office de rappels de lieux que vous souhaitez visiter, ou vous pouvez marquer des lieux de rencontre que vous souhaitez partager avec des amis.

Sélectionnez  $\Theta$  > Cartes.

Sur la carte, appuyez longuement sur la localisation.

Si vous ouvrez la page de détails d'une épingle, vous pouvez aisément obtenir un itinéraire jusqu'à ce lieu  $(1)$ , partager la localisation avec des amis  $(1)$ , ou l'épingler dans l'écran d'accueil  $\cal$ .

## **Ouvrir la page de détails**

Sélectionnez l'épingle.

## **Aller à pied jusqu'à une destination**

Si vous devez vous rendre à votre destination à pied, Cartes vous guide en affichant l'itinéraire.

Sélectionnez  $\left( \frac{1}{2} \right)$  > Cartes.

Sélectionnez $(\hat{\mathbf{h}})$ .

Utilisez votre localisation actuelle comme point de départ ou entrez une adresse ou un nom d'entreprise dans le champ **Départ**.

Entrez le point d'arrivée dans le champ Arrivée, puis sélectionnez →.

Sélectionnez  $(\hat{k})$ .

**Conseil :** Pour surligner une localisation sur la carte, sélectionnez l'étape souhaitée dans la liste de l'itinéraire.

### **Enregistrer un lieu favori**

Enregistrez une adresse ou un point d'intérêt, afin de pouvoir l'utiliser ultérieurement.

Sélectionnez  $\Rightarrow$  > Cartes.

- 1 Recherchez un lieu.
- 2 Sélectionnez la balise de localisation du lieu sur la carte. Si le lieu ne dispose pas d'une balise, appuyez longuement sur la localisation et une épingle y est ajoutée.
- 3 Dans la page de détails, sélectionnez  $(*)$ .

# **Afficher des lieux enregistrés**

Sélectionnez  $\bullet \bullet \bullet$  > lieux favoris.

## **Afficher la page de détails d'un lieu enregistré**

Dans la liste des lieux enregistrés, sélectionnez le lieu.

### **Afficher un lieu enregistré sur la carte**

Dans la page de détails, sélectionnez l'adresse.

### **Supprimer un lieu enregistré**

Dans la page de détails, sélectionnez  $\left( \frac{1}{2} \right)$ .

### **Envoyer un lieu à un ami**

Lorsque vous souhaitez communiquer à vos amis un point de rendez-vous, vous pouvez leur envoyer l'adresse directement depuis Cartes.

Sélectionnez  $\odot$  > Cartes.

- 1 Recherchez le lieu.
- 2 Sur la carte, sélectionnez la balise de la localisation.
- 3 Dans la page de détails, sélectionnez  $\circledast$ .
- 4 Pour envoyer l'information dans un SMS, sélectionnez **Messages**. Pour l'envoyer dans un e-mail, sélectionnez un compte e-mail.

**Conseil :** Pour partager l'adresse d'un lieu qui ne dispose pas d'une balise sur la carte, appuyez longuement sur la localisation. Une épingle est ajoutée.

### **Conduite**

## **Aller en voiture jusqu'à votre destination**

Si vous avez besoin d'un itinéraire clair optimisé pour une utilisation en voiture, Drive vous aide à arriver à votre destination.

Sélectionnez  $\Rightarrow$  > Nokia Drive.

Lorsque vous ouvrez Drive pour la première fois, votre téléphone vous demande si vous souhaitez télécharger des cartes pour votre localisation actuelle et une voix pour le système de navigation qui correspond aux paramètres de langue de votre téléphone. Si vous téléchargez les cartes à l'aide de votre connexion Wi-Fi domestique avant de partir en voyage, vous économiserez des frais de données en voyageant.

- 1 Sélectionnez  $=$  > Déf. destinat., puis recherchez votre destination.
- 2 Sélectionnez votre destination et **EN VOITURE A** > **DEMARRER**.
- 3 Pour arrêter la navigation, sélectionnez **: =** > Arrêter navig..

Vous pouvez également commencer à rouler sans destination définie. La carte suit votre localisation.

Par défaut, la carte est orientée dans le sens de la conduite. La boussole est toujours orientée vers le nord.

**Conseil :** Pour afficher la carte en mode plein écran, appuyez la carte.

Respectez toutes les réglementations locales. Gardez toujours les mains libres lorsque vous êtes au volant d'une voiture. Votre préoccupation première pendant la conduite doit être la sécurité sur la route.

### **Obtenir une assistance vocale**

L'assistance vocale, si elle est disponible dans votre langue, vous aide à trouver votre chemin jusqu'à une destination et vous permet de profiter du voyage.

Sélectionnez (+) > Nokia Drive.

- 1 Sélectionnez := > Paramètres > Voix navigat..
- 2 Sélectionnez une langue ou, pour ne pas utiliser l'assistance vocale, sélectionnez **Aucune**.

Vous pouvez également télécharger de nouvelles voix pour le système de navigation.

### **Télécharger des voix pour le système de navigation**

 $Sélectionnez$  > Paramètres > Voix navigat. > Téléch. nouv. et une voix.

### **Télécharger ou supprimer des cartes En voiture**

Pour économiser des frais de données lorsque vous voyagez, enregistrez de nouvelles cartes sur votre téléphone avant de partir. Si vous commencez à manquer d'espace sur votre téléphone, vous pouvez supprimer certaines cartes.

Sélectionnez > **Nokia Drive** et > **Paramètres** > **Gérer cartes**.

### **Télécharger une carte**

- 1 Sélectionnez  $(F)$ .
- 2 Sélectionnez un continent, un pays et une région le cas échéant, puis sélectionnez **Installer**.

Pour annuler le téléchargement, sélectionnez  $(\hat{x})$ .

#### **Supprimer une carte**

Sélectionnez la carte et, sur la page de détails de la carte, sélectionnez  $(\mathbf{m})$ .

#### **Supprimer toutes les cartes**

Sélectionnez > **Tout supprimer** > **OK**.

L'utilisation de services ou le téléchargement de contenu peuvent entraîner le transfert d'un grand volume de données, ce qui peut engendrer des frais de trafic de données.

### **Modifier l'aspect de la vue En voiture**

Vous souhaitez utiliser une carte 3D plus réaliste ou vous utilisez **Drive** de nuit, lorsqu'il fait sombre ? Avec les différents modes carte, vous pouvez voir clairement en permanence les informations dont vous avez besoin.

Sélectionnez → > Nokia Drive.

### **Modifier le type de carte**

 $Sélectionnez := 2D ou 3D$ .

Pour voir la carte clairement également lorsqu'il fait sombre, vous pouvez utiliser le mode nuit.

### **Activer le mode nuit** Sélectionnez > **Paramètres** > **Coul. carte**.

Pour obtenir une meilleure vue de ce qui vous entoure sur la carte, utilisez la carte en plein écran.

### **Afficher la carte en mode plein écran**

Appuyez sur la carte. Pour afficher la zone d'informations, appuyez sur la  $\leftarrow$ .

**Conseil :** Par défaut, Drive indique des attractions et des bâtiments importants sur la carte. Si vous ne voulez pas les voir, sélectionnez > **Paramètres**, puis basculez **Repères** vers **DESACTIVEE** .

### **Donner un retour d'expérience sur En voiture**

Donnez-nous votre opinion sur Drive et participez à l'amélioration de l'application.

Sélectionnez  $\Rightarrow$  > Nokia Drive.

Pour donner un retour d'expérience, vous devez disposer d'une connexion Internet active.

- 1 Sélectionnez  $\mathbf{:=}$  > Comment..
- 2 Sélectionnez dans quelle mesure vous êtes prêt à recommander Cartes à d'autres personnes. Vous pouvez également donner vos raisons. Le retour d'expérience est anonyme.
- 3 Sélectionnez **ENVOYER**.

## **Bureau**

#### **Horloge**

#### **Régler une alarme**

Vous pouvez utiliser votre téléphone comme réveil.

Sélectionnez  $\left( \widehat{\rightarrow} \right)$  > Alarmes.

- 1 Sélectionnez  $(F)$ .
- 2 Remplissez les champs, puis sélectionnez  $\left(\mathbf{H}\right)$ .

### **Désactiver temporairement une alarme**

Réglez l'alarme sur **Désactivée** .

# **Supprimer une alarme**

Sélectionnez l'alarme et  $(\widehat{\mathbb{m}})$ .

Pour que l'alarme retentisse, votre téléphone doit être allumé et son volume doit être suffisamment élevé.

### **Mettre à jour l'heure et la date automatiquement**

Vous pouvez régler votre téléphone afin qu'il mette à jour automatiquement l'heure, la date et le fuseau horaire. La mise à jour automatique est un service réseau.

Sélectionnez → >  $\bullet$  et date+heure.

Basculez **Régler automatiquement** vers **Activé** .

**Conseil :** Voulez-vous mettre à jour manuellement l'heure, la date et le fuseau horaire lorsque vous voyagez à l'étranger ? Veillez à ce que **Régler automatiquement** soit réglé sur **Désactivé**  $\sqrt{m}$ , puis sélectionnez **Fuseau horaire** et une localisation.

### **Régler l'heure et la date**

- 1 Sélectionnez (+) >  $\phi$  et date+heure, puis réglez Régler automatiquement sur **Désactivé**  $\overline{\mathbf{R}}$
- 2 Modifiez la date et l'heure.

### **Répéter une alarme**

Vous n'avez pas envie de vous lever maintenant ? Lorsqu'une alarme retentit, vous pouvez la répéter. L'alarme est interrompue pendant une durée prédéterminée.

Lorsque l'alarme retentit, sélectionnez **répéter**.

#### **Calendrier Ajouter un rendez-vous**

Sélectionnez  $\left( \rightarrow \right)$  > Calendrier.

- 1 Balayez jusqu'à **jour** ou **agenda**, puis sélectionnez .
- 2 Renseignez les champs.
- 3 Pour ajouter un rappel, sélectionnez **plus de détails** > **Rappel**.
- 4  $Sélectionnez (R)$ .

### **Modifier ou supprimer un rendez-vous**

Maintenez le rendez-vous enfoncé, puis sélectionnez **modifier** ou **supprimer**.

### **Afficher votre planning**

Vous pouvez parcourir les événements de votre calendrier dans différentes vues.

Sélectionnez  $\implies$  > Calendrier.
<span id="page-72-0"></span>Pour basculer entre les vues du calendrier, balayez vers la gauche ou la droite.

## **Afficher un mois entier**

Dans la vue **jour** ou agenda, sélectionnez . Pour accéder au mois suivant ou précédent, utilisez un bref mouvement de balayage vers le haut ou le bas sur le calendrier. Pour accéder à un mois spécifique, sélectionnez le mois en haut de l'écran.

## **Afficher un jour spécifique**

Dans la vue **jour** ou **agenda**, sélectionnez  $\textcircled{\tiny{m}}$  et le jour.

#### **Utiliser plusieurs calendriers**

Lorsque vous configurez vos comptes e-mail sur votre téléphone, vous pouvez voir les calendriers de tous vos services en un seul endroit.

Sélectionnez  $\Theta$  > Calendrier.

#### **Afficher ou masquer un calendrier**

Sélectionnez  $\bullet \bullet \bullet$  > paramètres, et basculez le calendrier vers activé  $\Box$  ou **désactivé** .

Lorsqu'un calendrier est masqué, les rappels et événement de ce dernier ne sont pas affichés dans les différentes vues de calendrier.

**Conseil :** Vous pouvez modifier la couleur de chaque calendrier. Sélectionnez > **paramètres**, puis sélectionnez la couleur actuelle ainsi que la nouvelle couleur.

## **Ajouter une tâche à votre liste de tâches**

Vous avez d'importantes tâches à gérer au travail, des livres à rendre à la bibliothèque ou un événement auquel vous souhaitez assister ? Vous pouvez ajouter des tâches dans votre calendrier. Si vous avez un délai particulier, définissez un rappel.

 $Sélectionnez (3) > Calendrier, et balayez jusqu'à tâches.$ 

- 1 Sélectionnez  $(F)$ , et remplissez les champs.
- 2 Pour ajouter un rappel, basculez **Rappel** sur **Activé** .
- 3 Sélectionnez $(\widehat{H})$ .

## **Marquer une tâche comme accomplie**

Maintenez la tâche enfoncée, puis sélectionnez **terminer**.

#### <span id="page-73-0"></span>**Modifier ou supprimer une tâche**

Maintenez la tâche enfoncée, puis sélectionnez **modifier** ou **supprimer**.

#### **Microsoft Office Mobile À propos de Microsoft Office Mobile**

Sélectionnez  $\textcircled{3}$  > Office.

Microsoft Office Mobile est votre bureau en dehors du bureau. Où que vous soyez, vous pouvez créer et modifier des documents Word et des classeurs Excel, ouvrir et afficher des diaporamas PowerPoint, créer des notes avec OneNote et partager des documents avec SharePoint. Vous pouvez également enregistrer vos documents dans Windows SkyDrive.

Microsoft Office Mobile se compose des éléments suivants :

- Microsoft Word Mobile
- Microsoft Excel Mobile
- Microsoft PowerPoint Mobile
- Microsoft OneNote Mobile
- Microsoft SharePoint Workspace Mobile
- Windows SkyDrive

## **Lire des documents Microsoft Office**

Dans le hub Office, vous pouvez afficher des documents Microsoft Office, comme des documents Word, des classeurs Excel ou des présentations PowerPoint.

 $Sélectionnez ( ) > Office.$ 

- 1 Balayez vers **documents**.
- 2 Sélectionnez un fichier Word, Excel ou Power Point.

#### **Créer et modifier un document Word**

Peaufinez vos documents lorsque vous êtes en déplacement avec Microsoft Word Mobile. Vous pouvez créer de nouveaux documents, modifier des documents existants et partager votre travail sur un site Sharepoint.

Sélectionnez  $\odot$  > Office et balayez jusqu'à documents.

## **Créer un nouveau document**

- 1 Sélectionnez  $(+)$ .
- 2 Sélectionnez un fichier Word vierge ou un modèle.
- 3 Rédigez votre texte.

<span id="page-74-0"></span>4 Pour enregistrer votre document, sélectionnez  $\bullet \bullet \bullet$  > enregistrer.

## **Modifier un document**

- 1 Sélectionnez le fichier Word.
- 2 Pour modifier le texte, sélectionnez  $\oslash$ .
- 3 Pour enregistrer votre document, sélectionnez  $\bullet \bullet \bullet$  > enregistrer.

#### **Modifier la couleur et la mise en forme du texte**

- 1 Sélectionnez  $\mathcal{D}$ .
- 2 Sélectionnez un mot. Pour sélectionner plusieurs mots, agrandissez la sélection en faisant glisser les flèches situées à chacune de ses extrémités.
- 3 Sélectionnez  $\left(\frac{1}{2}\right)$  et la mise en forme que vous souhaitez utiliser.

## **Ajouter un commentaire**

Sélectionnez  $\mathcal{F}$  >  $\mathbb{Q}$ .

#### **Rechercher du texte dans un document**

Sélectionnez le fichier Word et  $\circledcirc$ .

#### **Envoyer un document dans un e-mail**

Sélectionnez le fichier Word et > **partager...**.

**Conseil :** Pour accéder rapidement à un document important, vous pouvez l'épingler dans l'écran d'accueil. Dans le hub Office, maintenez le document enfoncé, puis sélectionnez **épingler sur l'écran d'accueil**.

#### **Créer et modifier un classeur Excel**

Pas besoin d'aller au bureau pour vérifier les derniers chiffres. Avec Microsoft Excel Mobile, vous pouvez créer de nouveaux classeurs, modifier des classeurs existants et partager votre travail sur un site Sharepoint.

Sélectionnez  $\Theta$  > Office et balayez jusqu'à documents.

#### **Créer un nouveau classeur**

- 1 Sélectionnez $(+)$ .
- 2 Sélectionnez un fichier Excel vierge ou un modèle.
- 3 Sélectionnez une cellule et entrez des valeurs ou du texte.
- 4 Pour enregistrer votre classeur, sélectionnez  $\bullet \bullet \bullet$  > enregistrer.

#### **Modifier un classeur**

1 Sélectionnez le fichier Excel.

- <span id="page-75-0"></span>2 Pour accéder à une autre feuille de calcul, sélectionnez  $\textcircled{\texttt{F}}$ et une feuille de calcul.
- 3 Pour enregistrer votre classeur, sélectionnez > **enregistrer**.

**Ajouter un commentaire à une cellule** Sélectionnez (5).

## **Appliquer un filtre aux cellules**

Sélectionnez  $\bullet \bullet \bullet$  > appliquer le filtre.

#### **Modifier la cellule et la mise en forme du texte**

Sélectionnez  $\bullet \bullet \bullet$  > format de cellule

#### **Rechercher des données dans un classeur**

Sélectionnez le fichier Excel et  $(\circ)$ .

#### **Envoyer un classeur dans un e-mail**

Sélectionnez le fichier Excel et > **partager...**.

#### **Rédiger une note**

Les notes sur papier s'égarent facilement. Au lieu de les consigner sur papier, vous pouvez rédiger vos notes avec Microsoft OneNote Mobile. De cette façon, vous avez toujours vos notes avec vous.

Vous pouvez également synchroniser vos notes avec Windows Live SkyDrive, puis les afficher et les modifier avec OneNote sur votre téléphone, sur votre ordinateur ou en ligne dans un navigateur Web.

 $Sélectionnez$   $\Rightarrow$   $S$  **Office** et balayez jusqu'à notes.

- 1 Sélectionnez  $(F)$ .
- 2 Rédigez votre note.
- 3 Pour mettre le texte en forme, sélectionnez  $\bullet \bullet \bullet$  > format.
- 4 Pour ajouter une photo, sélectionnez  $(\text{m})$ .
- 5 Pour enregistrer un clip audio, sélectionnez  $\circledast$ .
- 6 Pour enregistrer les modifications, appuyez sur  $\leftarrow$ .

Si un identifiant Windows Live ID est configuré sur votre téléphone, vos modifications seront enregistrées et synchronisées dans votre bloc-notes **Personnel (Web)** par défaut dans Windows Live SkyDrive. Dans le cas contraire, vos modifications seront enregistrées sur votre téléphone.

#### <span id="page-76-0"></span>**Envoyer une note dans un e-mail**

Sélectionnez la note et  $\mathfrak{B}$ .

**Conseil :** Pour accéder rapidement à une note importante, vous pouvez l'épingler dans l'écran d'accueil. Dans le hub **Office**, maintenez la note enfoncée, puis sélectionnez **épingler sur l'écran d'accueil**.

#### **Afficher et modifier une présentation PowerPoint**

Ajoutez la touche finale à votre présentation en chemin vers votre réunion, grâce à Microsoft PowerPoint Mobile.

Sélectionnez  $\left(\rightarrow\right) >$  Office, et balayez jusqu'à documents.

- 1 Sélectionnez un fichier PowerPoint et tournez votre téléphone sur le côté, en mode paysage.
- 2 Pour parcourir les diapositives, balayez vers la gauche ou la droite.
- 3 Pour accéder à une diapositive spécifique, sélectionnez  $\circledast$  et le nom de la diapositive.
- 4 Pour ajouter une note à une diapositive, sélectionnez  $(\hat{E})$ .
- 5 Pour modifier une diapositive, sélectionnez  $\circledcirc$ ).
- 6 Pour enregistrer votre présentation, sélectionnez > **enregistrer**.

#### **Envoyer une présentation dans un e-mail**

Sélectionnez le fichier PowerPoint et  $\bullet \bullet \bullet$  > partager....

#### **Regarder une diffusion PowerPoint**

Vous pouvez assister à une réunion en déplacement et regarder la diffusion d'une présentation PowerPoint via Internet sur votre téléphone.

Ouvrez l'e-mail contenant le lien vers la présentation diffusée, puis sélectionnez le lien.

## **Partager des documents avec SharePoint Workspace Mobile**

Travaillez sur des documents Microsoft Office partagés et collaborez sur des projets, des plannings et des idées. Avec Microsoft SharePoint Workspace Mobile, vous pouvez parcourir, envoyer, modifier et synchroniser vos documents en ligne.

Sélectionnez  $\Theta$  > Office, et balayez jusqu'à stockage.

1 Sélectionnez **SharePoint**, entrez l'adresse Web d'un site SharePoint et sélectionnez  $\rightarrow$ .

## <span id="page-77-0"></span>**78 Connectivité et gestion du téléphone**

- 2 Lorsque vous sélectionnez un document, une copie est téléchargée sur votre téléphone.
- 3 Affichez ou modifiez le document, puis enregistrez vos modifications.
- 4 Pour revenir à SharePoint Workspace Mobile, appuyez sur  $\leftarrow$ .

**Conseil :** Pour garder une copie hors connexion d'un document sur votre téléphone, maintenez le document enfoncé, puis sélectionnez **toujours garder hors connexion**.

#### **Enregistrer un fichier sur Windows Live Skydrive**

Enregistrez, accédez et partagez vos fichiers Microsoft Office sur Windows Live SkyDrive. SkyDrive protège vos fichiers par mot de passe, afin que vous puissiez en contrôler l'accès.

Sélectionnez (+) > Office et balayez jusqu'à stockage.

Pour télécharger des fichiers, vous devez être connecté à votre compte Windows Live.

Maintenez un fichier enfoncé et sélectionnez  $\bullet \bullet \bullet$  > partager.

#### **Utiliser la calculatrice**

Sélectionnez  $\Theta$  > Calculatrice.

Pour utiliser la calculatrice de base, tenez votre téléphone droit. Pour utiliser la calculatrice scientifique, tournez votre téléphone sur le côté.

- 1 Saisissez le premier nombre du calcul.
- 2 Sélectionnez une fonction, comme l'addition ou la soustraction.
- 3 Saisissez le second nombre du calcul.
- 4 Sélectionnez **=**.

Cette fonctionnalité est réservée à des fins personnelles. La précision peut être limitée.

# **Connectivité et gestion du téléphone**

#### **Bluetooth**

**À propos de la connectivité Bluetooth**

Sélectionnez → >  $\ddot{\bullet}$  et Bluetooth.

Vous pouvez établir une connexion sans fil à d'autres appareils compatibles, tels que des téléphones, des ordinateurs, des kits oreillettes et des kits voiture.

Comme les équipements dotés de la technologie sans fil Bluetooth communiquent grâce à des ondes radioélectriques, ils ne doivent pas nécessairement être

<span id="page-78-0"></span>positionnés en visibilité directe. Toutefois, ils doivent être distants d'au maximum 10 mètres (33 pieds) ; la connexion risque toutefois d'être exposée à des interférences dues à des obstacles (murs, autres équipements électroniques).

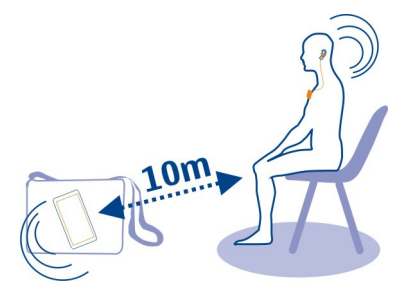

Les équipements reliés peuvent se connecter à votre téléphone si la fonction Bluetooth est activée. D'autres appareils ne peuvent détecter votre téléphone que si l'écran des paramètres Bluetooth est ouvert.

Ne liez pas et n'acceptez pas de demande de connexion d'un appareil inconnu. Cela vous permettra de protéger votre téléphone de tout contenu dangereux.

## **Se connecter à un casque sans fil**

Un casque sans fil vous permet de répondre à un appel même lorsque votre téléphone n'est pas directement à portée de main et de garder les mains libres, par exemple pour continuer à travailler sur votre ordinateur durant un appel. Des casques sans fil sont disponibles séparément.

Sélectionnez (2) >  $\ddot{\bullet}$  et Bluetooth.

1 Basculez **Recherche en cours et détectable** vers **Activé** .

Veillez à ce que l'accessoire que vous souhaitez coupler soit sous tension.

- 2 Pour coupler votre téléphone et le casque, sélectionnez ce dernier dans la liste.
- 3 Vous pouvez devoir entrer un code d'authentification. Pour plus de détails, consultez le guide d'utilisation du casque.
- 4 Sélectionnez **terminé**.

## **Copier une photo ou un autre contenu entre votre téléphone et un PC**

Vous pouvez utiliser l'application Zune du PC pour copier, entre votre téléphone et un PC, des photos, des vidéos, de la musique et tout autre contenu que vous avez créé.

- <span id="page-79-0"></span>1 Utilisez un câble de données USB compatible pour connecter votre téléphone à un PC compatible.
- 2 Sur votre PC, ouvrez Zune. Pour plus d'informations, consultez l'aide de Zune.

Vous pouvez télécharger la dernière version de Zune sur [www.zune.net.](http://www.zune.net)

#### **Garder les applications et le logiciel de votre téléphone à jour À propos des mises à jour des applications et du logiciel du téléphone**

Ne vous laissez pas distancer. Mettez à jour les applications et le logiciel de votre téléphone pour profiter de leurs nouveautés et de leurs fonctions améliorées. La mise à jour du logiciel peut également améliorer les performances de votre téléphone.

**Avertissement :** Si vous installez une mise à jour logicielle, vous ne pouvez pas utiliser l'appareil, même pour émettre un appel d'urgence, tant que vous n'avez pas terminé l'installation et redémarré l'appareil.

Après la mise à jour, les instructions du guide d'utilisation risquent de ne plus être à jour. Le cas échéant, vous trouverez la version mise à jour du guide d'utilisation sur [www.nokia.com/support](http://www.nokia.com/support).

## **Mettre à jour le logiciel de votre téléphone**

Utilisez l'application pour PC Zune pour mettre à jour le logiciel de votre téléphone afin d'obtenir de nouvelles fonctionnalités et des performances améliorées. Lorsque vous mettez à jour le logiciel du téléphone à l'aide de Zune, votre contenu personnel n'est pas supprimé du téléphone.

Vous avez besoin des éléments suivants :

- L'application Zune
- Un ordinateur compatible
- Une connexion Internet grande vitesse
- Un câble de données USB compatible

Pour télécharger et installer Zune sur votre PC, accédez au site Web [www.zune.net.](http://www.zune.net)

**Conseil :** Si vous utilisez un Apple Mac, téléchargez Windows Phone 7 Connector pour Mac, en visitant l'App Store pour Mac.

Avant de lancer la mise à jour, veillez à ce que votre téléphone soit suffisamment chargé.

1 Utilisez le câble de données USB pour connecter votre téléphone à votre ordinateur.

- <span id="page-80-0"></span>2 Si Zune ne s'ouvre pas automatiquement, ouvrez-le.
- 3 Patientez pendant que Zune recherche des mises à jour disponibles et suivez les instructions affichées sur votre ordinateur.

**Conseil :** Si vous recevez un message d'erreur durant la mise à jour, notez le code d'erreur et effectuez une recherche sur le site Web [support.microsoft.com](http://support.microsoft.com) pour voir ce qui pose problème.

Votre téléphone est automatiquement sauvegardé durant la mise à jour logicielle. Vous pouvez également synchroniser votre téléphone sur votre ordinateur avec Zune ou Windows Phone 7 Connector pour Mac sans mettre à jour le logiciel de votre téléphone.

**Régler votre téléphone pour qu'il vous avertisse des mises à jour disponibles** Sélectionnez > et **mise à jour du téléphone** > **M'informer de la disponibilité de nouvelles mises à jour**.

#### **Sauvegarder, synchroniser et restaurer votre téléphone**

Votre téléphone est automatiquement sauvegardé durant la mise à jour logicielle lorsque vous mettez le téléphone à jour à l'aide de l'ordinateur principal (le premier ordinateur auquel vous avez connecté votre téléphone à l'aide du câble de données USB). Si vous utilisez un ordinateur différent pour mettre à jour le logiciel de votre téléphone, aucune sauvegarde n'est créée. Vous pouvez modifier votre ordinateur dans les paramètres Zune.

La sauvegarde inclut les éléments suivants :

- Paramètres du système
- Paramètres du compte
- Photos
- Musique
- Vidéos
- Documents

Vos applications téléchargées peuvent ne pas être incluses dans la sauvegarde, mais vous pouvez à nouveau les télécharger depuis le Marketplace. Des frais de transmission de données peuvent être appliqués. Pour plus d'informations, contactez votre fournisseur de services réseau.

Pour sauvegarder votre contenu, vous pouvez également synchroniser votre téléphone sur votre ordinateur avec Zune ou Windows Phone 7 Connector pour Mac sans mettre à jour le logiciel de votre téléphone. La synchronisation ne sauvegarde pas vos paramètres système ou vos applications. Vous pouvez également régler votre

## <span id="page-81-0"></span>**82 Connectivité et gestion du téléphone**

téléphone pour qu'il synchronise vos contacts dans Outlook, afin de pouvoir les restaurer sur votre téléphone depuis votre ordinateur.

#### **Restaurer une sauvegarde sur votre téléphone**

Utilisez un câble de données USB pour connecter votre téléphone à votre ordinateur principal et utilisez Zune pour restaurer votre contenu sauvegardé et la version précédente du logiciel de votre téléphone.

#### **Libérer la mémoire de l'appareil**

Vous devez augmenter la mémoire du téléphone afin d'installer davantage d'applications ou de contenu ?

Vous pouvez supprimer les éléments suivants si vous n'en avez plus besoin :

- Des SMS, des MMS et des e-mails.
- Des entrées et détails de contacts.
- Des applications.
- Fichiers audio, photo ou vidéo

Copiez le contenu que vous souhaitez conserver sur un ordinateur compatible.

#### **Supprimer une application de votre téléphone**

Vous pouvez supprimer des applications installées que vous ne souhaitez plus conserver ou utiliser, afin d'augmenter la quantité de mémoire disponible.

- 1 Dans l'écran d'accueil, sélectionnez  $\Theta$ .
- 2 Maintenez enfoncée l'application à supprimer, puis sélectionnez **désinstaller**. Il se peut que vous ne puissiez pas supprimer certaines applications.

Si vous supprimez une application, vous pouvez la réinstaller sans l'acheter à nouveau, tant qu'elle est disponible dans Marketplace.

Si une application installée dépend d'une application supprimée, l'application installée risque de ne plus fonctionner. Pour plus de détails, consultez la documentation de l'utilisateur de l'application installée.

#### **Sécurité**

## **Régler votre téléphone pour qu'il se verrouille automatiquement**

Vous souhaitez protéger votre téléphone contre toute utilisation non autorisée ? Définissez un code verrou et réglez votre téléphone pour qu'il se verrouille automatiquement lorsque vous ne l'utilisez pas.

1 Sélectionnez  $\Theta$  >  $\Phi$  et écran de verrouillage.

<span id="page-82-0"></span>2 Réglez mot de passe sur Activé **De Landmitter entrez** un code verrou (au moins 4 chiffres).

Ne divulguez pas le code de sécurité et conservez-le en lieu sûr, à l'écart de votre téléphone. Si vous oubliez le code verrou et ne parvenez pas à le récupérer, ou si vous entrez le code verrou de trop nombreuses fois, votre téléphone nécessitera une maintenance. Des frais supplémentaires peuvent s'appliquer et toutes les données personnelles de votre téléphone peuvent être supprimées. Pour plus d'informations, contactez un centre Nokia Care ou le revendeur de votre téléphone.

3 Sélectionnez **Exiger un mot de passe après**, puis définissez la durée au terme de laquelle le téléphone se verrouille automatiquement.

#### **Déverrouiller votre téléphone**

- 1 Appuyez brièvement sur la touche marche/arrêt, puis faites glisser l'écran de verrouillage vers le haut.
- 2 Entrez le code verrou.

#### **Trouver votre téléphone perdu**

Vous avez égaré votre téléphone ou vous craignez qu'il n'ait été volé ? Utilisez Localiser mon téléphone pour localiser votre téléphone et verrouillez ou supprimez toutes les données à distance.

Accédez à [windowsphone.live.com](http://windowsphone.live.com), connectez-vous avec le même identifiant Windows Live ID que sur votre téléphone, puis sélectionnez Localiser mon téléphone.

Vous pouvez :

- Localiser votre téléphone sur une carte
- Faites sonner votre téléphone, même si le mode Silencieux est activé.
- Verrouiller votre téléphone et le régler pour qu'il affiche une message, afin qu'il puisse vous être rendu
- Supprimer toutes les données de votre téléphone à distance

Les options disponibles peuvent varier.

## **Support**

Pour en savoir davantage sur l'utilisation de votre téléphone, ou si vous n'êtes pas certain de la façon dont celui-ci devrait fonctionner, lisez convenablement le guide d'utilisation.

Le canal Nokia Support Video de YouTube peut également vous intéresser.

Si vous avez un problème, procédez de la manière suivante :

## **84 Informations sur le produit et la sécurité**

- Redémarrez votre téléphone. Maintenez la touche marche/arrêt enfoncée pendant 10 secondes environ. Le téléphone se met hors tension. Pour mettre à nouveau votre téléphone sous tension, appuyez sur la touche marche/arrêt.
- Mettre à jour le logiciel du téléphone
- Restaurer les paramètres d'usine

Si le problème persiste, contactez Nokia pour connaître les options de réparation. Accédez au site Web [www.nokia.com/repair](http://www.nokia.com/repair). Avant d'envoyer votre téléphone en réparation, sauvegardez toujours vos données, car toutes les données personnelles qu'il contient risquent d'être supprimées.

# **Informations sur le produit et la sécurité**

#### **Services réseau et frais**

Votre appareil est agréé pour une utilisation sur le réseaux WCDMA 900, 1900, 2100 et GSM/EDGE 850, 900, 1800, 1900 MHz.

Pour pouvoir utiliser l'appareil, vous devez posséder un abonnement auprès d'un prestataire de services.

L'utilisation de services réseau et le téléchargement de contenu sur votre appareil nécessitent une connexion réseau et peuvent engendrer des frais de trafic de données. Certaines fonctionnalités du produit nécessitent une prise en charge par le réseau et il est possible que vous deviez y souscrire.

#### **Prendre soin de votre appareil**

Manipulez votre appareil, la batterie, le chargeur et les accessoires avec soin. Les suggestions suivantes vous permettent de maintenir la couverture de votre garantie.

- Maintenez l'appareil au sec. L'eau de pluie, l'humidité et les liquides contiennent des minéraux susceptibles de détériorer les circuits électroniques. Si votre appareil est humide, laissez-le sécher.
- N'utilisez pas ou ne conservez pas votre appareil dans un endroit poussiéreux ou sale. Ses composants, et ses composants électroniques, peuvent être endommagés.
- Ne conservez pas l'appareil dans des zones de haute température. Des températures élevées peuvent réduire la durée de vie de l'appareil, endommager la batterie et fausser ou faire fondre les composants en plastique.
- Ne conservez pas l'appareil dans des zones de basse température. Lorsqu'il reprend sa température normale, de l'humidité peut se former à l'intérieur de l'appareil et endommager les circuits électroniques.
- N'essayez pas d'ouvrir l'appareil autrement que selon les instructions du manuel d'utilisation.
- Vous risquez d'endommager l'appareil et de violer la réglementation relative aux appareils de transmission par fréquences radioélectriques si vous effectuez des adaptations non autorisées.
- Ne faites pas tomber l'appareil, ne le heurtez pas ou ne le secouez pas. RUne manipulation brutale risquerait de détruire les différents circuits internes et les petites pièces mécaniques.
- Utilisez seulement un chiffon doux, propre et sec pour nettoyer l'appareil.
- Ne peignez pas l'appareil. La peinture risque d'entraver les pièces mobiles et d'empêcher leur fonctionnement correct.
- Maintenez votre appareil loin des aimants ou des champs magnétiques.
- Pour conserver vos données importantes en sécurité, enregistrez-les au moins à deux endroits distincts, par exemple sur votre appareil, sur une carte mémoire ou sur un ordinateur, ou consignez les informations importantes.

Durant une utilisation prolongée, l'appareil peut chauffer. Dans la plupart des cas, c'est normal. Si vous pensez que l'appareil ne fonctionne pas correctement, portez-le au service de maintenance habilité le plus proche.

#### <span id="page-84-0"></span>**Recyclage**

Retournez toujours vos produits électroniques, batteries et emballages usagés à des points de collecte dédiés. Vous contribuerez ainsi à la lutte contre la mise au rebut non contrôlée et à la promotion du recyclage des matériaux. Pour savoir comment recycler vos produits Nokia, visitez [www.nokia.com/recycling](http://www.nokia.com/recycling). .

#### **À propos de la Gestion des droits numériques**

Lorsque vous utilisez cet appareil, respectez toutes les réglementations, les usages locaux, les dispositions relatives aux données personnelles et les droits légitimes des tiers, y compris les droits de propriété intellectuelle. La protection des droits de propriété intellectuelle peut empêcher la copie, la modification ou le transfert de photos, de musique et d'autre contenu.

Les propriétaires de contenu peuvent utiliser différentes types de technologies DRM (digital rights management) pour protéger leur propriété intellectuelle, y compris des droits d'auteur. Cet appareil utilise différents types de logiciels DRM pour accéder à du contenu protégé par DRM. Avec cet appareil, vous pouvez accéder à du contenu protégé par WMDRM 10. Si certains logiciels DRM ne parviennent pas à protéger le contenu, les propriétaires de contenu peuvent souhaiter que la capacité de tels logiciels DRM à accéder à du contenu protégé par DRM soit révoquée. Une révocation peut également empêcher le renouvellement d'un tel contenu protégé par DRM se trouvant déjà dans votre appareil. Le révocation d'un tel logiciel DRM n'affecte pas l'utilisation du contenu protégé par d'autres types de DRM ou l'utilisation d'un contenu non protégé par DRM.

Un contenu protégé par la gestion des droits numériques est accompagné d'une licence associée qui définit vos droits d'utilisation de ce contenu.

Si votre appareil possède un contenu protégé par la technologie WMDRM, les licences et le contenu sont perdus en cas de formatage de la mémoire. Vous perdrez peut-être également les licences et le contenu si les fichiers de votre appareil sont endommagés. La perte des licences ou d'un contenu peut limiter votre capacité à utiliser à nouveau le même contenu sur votre appareil. Pour plus d'informations, contactez votre prestataire de services.

#### **Batteries et chargeurs**

#### **Informations relatives à la batterie et au chargeur**

Votre appareil dispose d'une batterie rechargeable interne inamovible. N'essayez pas de retirer la batterie, car vous pourriez endommager ce dernier. Pour remplacer la batterie, confiez l'appareil au service de maintenance habilité le plus proche.

Cet appareil est conçu pour être alimenté à l'aide des chargeurs suivants : AC-16 . Le numéro exact du modèle de chargeur Nokia peut varier en fonction du type de fiche désigné par E, X, AR, U, A, C, K ou B.

La batterie peut être chargée et déchargée des centaines de fois mais elle s'épuise à la longue. Lorsque le temps de conversation et le temps de veille sont sensiblement plus courts que la normale, portez l'appareil au service de maintenance habilité le plus proche pour remplacer la batterie.

#### **Sécurité de la batterie**

**Remarque :** La batterie de votre appareil n'est pas amovible. Reportez-vous donc aux déclarations relatives à la batterie qui s'appliquent à votre appareil.

Lorsque vous débranchez un chargeur ou un accessoire, tirez sur la fiche et non sur le cordon.

Lorsque vous n'utilisez pas le chargeur, débranchez-le de sa source d'alimentation et de l'appareil. Ne laissez pas une batterie entièrement chargée connectée à un chargeur, car toute surcharge risque de réduire sa durée de vie. Si elle reste inutilisée, une batterie entièrement chargée se décharge progressivement.

Gardez toujours la batterie à une température comprise entre 15°C et 25°C (59°F et 77°F). Des températures extrêmes réduisent la capacité et la durée de vie de la batterie. Un appareil utilisant une batterie chaude ou froide risque de ne pas fonctionner temporairement.

<span id="page-85-0"></span>Un court-circuit accidentel peut se produire si un objet métallique touche les contacts métalliques de la batterie. La mise en court-circuit risque d'endommager la batterie ou l'élément de connexion.

Ne jetez pas les batteries au feu car elles peuvent exploser. Les batteries doivent être jetées conformément à la réglementation locale. Recyclez-les si possible. Elles ne doivent pas être jetées dans une poubelle réservée aux ordures ménagères.

Vous ne devez pas démonter, couper, ouvrir, écraser, tordre, percer ou découper des éléments ou des batteries. Si une batterie fuit, ne laissez pas le liquide de la batterie toucher votre peau ou vos yeux. Si cela se produit, rincez immédiatement les zones touchées avec de l'eau ou consultez un médecin.

Vous ne devez pas modifier ou refabriquer une batterie, ni tenter d'y insérer des corps étrangers et vous ne devez pas la plonger dans de l'eau ou d'autres liquides ou l'exposer à ceux-ci. Les batteries risquent d'exploser si elles sont endommagées.

N'utilisez la batterie et le chargeur que dans le but pour lequel ils ont été conçus. Une utilisation inappropriée ou l'utilisation d'une batterie non agréée ou d'un chargeur incompatible peut présenter des risques d'incendie, d'explosion ou d'autres dangers, et risque d'invalider toute approbation ou garantie applicable à l'appareil. Si vous pensez que la batterie ou le chargeur est endommagé, portez-le à un centre de maintenance avant de continuer à l'utiliser, afin qu'il soit examiné. N'utilisez jamais un chargeur ou une batterie endommagé(e). Utilisez uniquement le chargeur à l'intérieur.

#### **Informations supplémentaires sur la sécurité Émettre un appel d'urgence**

- 1 Assurez-vous que le téléphone est allumé.
- 2 Vérifiez que la puissance du signal est appropriée. Vous devrez peut-être effectuer également les actions suivantes :
	- Insérer une carte SIM.
	- Désactiver les restrictions d'appels activées pour votre téléphone comme la limitation d'appels, les appels autorisés ou les groupes limités.
	- Veillez à ce que **mode avion** ne soit pas activé.
	- Si l'écran et les touches du téléphone sont verrouillés, déverrouillez-les.
- 3 Appuyez sur la  $\mathbb{Z}$ .
- 4 Sélectionnez l'
- 5 Sélectionnez (
- 6 Entrez le numéro d'urgence officiel correspondant à votre localisation actuelle. Les numéros d'appel d'urgence varient selon la localisation.
- 7 Sélectionnez **appeler**.
- 8 Indiquez les informations nécessaires de façon aussi précise que possible. N'interrompez pas l'appel avant d'en avoir reçu l'autorisation.

**Important :** Activez à la fois les appels cellulaires et les appels Internet si votre téléphone prend en charge les appels Internet. Le téléphone pourra tenter d'émettre les appels d'urgence à la fois sur le réseau cellulaire et via votre fournisseur d'appels Internet. Les connexions ne peuvent être garanties dans tous les cas. Ne comptez jamais uniquement sur un téléphone sans fil pour les communications de première importance, comme les urgences médicales.

#### **Enfants**

Votre appareil et ses accessoires ne sont pas des jouets. Ils peuvent contenir des éléments de petite taille. Gardez-les hors de portée des enfants.

#### **Appareils médicaux**

Les équipements de transmission par fréquences radioélectriques, y compris les téléphones sans fil, peuvent interférer avec le bon fonctionnement des appareils médicaux insuffisamment protégés. Consultez un médecin ou le fabricant de l'appareil médical pour déterminer s'ils sont protégés correctement de l'énergie des fréquences radioélectriques externes.

#### **Implants médicaux**

Les fabricants d'appareils médicaux recommandent une distance minimale de 15,3 centimètres (6 pouces) entre un appareil sans fil et un implant médical tel qu'un stimulateur cardiaque ou un défibrillateur, afin d'éviter toute interférence avec l'appareil médical. Il est recommandé aux personnes équipées de tels appareils :

- De toujours veiller à maintenir l'appareil sans fil à une distance de plus de 15,3 centimètres (6 pouces) de l'appareil médical.
- De ne pas porter l'appareil sans fil dans une poche de poitrine.
- De placer l'appareil sans fil au niveau de l'oreille opposée à l'appareil médical.
- D'éteindre l'appareil sans fil si elles pensent qu'une interférence peut se produire.
- De suivre les instructions fournies par le fabricant de leur implant médical.

Si vous portez un implant médical et avez des questions concernant l'utilisation de votre appareil sans fil, consultez votre médecin.

#### **Audition**

#### **Avertissement :**

Si vous utilisez un kit oreillette, vous risquez de ne pas pouvoir entendre correctement les sons extérieurs. N'utilisez pas de kit oreillette si cela risque de nuire à votre sécurité.

Certains appareils sans fil peuvent interférer avec le bon fonctionnement de certaines prothèses auditives.

#### **Arrêté ministériel du 8 octobre 2003**

Cette section s'applique uniquement à la France.

Tous les produits Nokia sont conformes aux normes et réglementations internationales et, le cas échéant, nationales visant à limiter l'exposition des utilisateurs aux champs électromagnétiques. Ces normes et réglementations ont été adoptées après la réalisation de recherches scientifiques approfondies. Ces recherches n'établissent aucun lien entre l'utilisation d'un téléphone mobile et tous effets nocifs sur la santé si l'appareil est utilisé conformément aux normes et réglementations applicables.

En cas de doutes concernant l'exposition des utilisateurs au champ électromagnétique de téléphones soumis à ces normes et réglementations, nous sommes tenus d'inclure les informations de précautions d'usage suivantes dans la notice d'emploi de l'appareil, conformément aux exigences réglementaires françaises : vous pouvez réduire le niveau d'exposition aux rayonnements radiofréquences (a) en utilisant le téléphone dans de bonnes conditions de réception, ou (b) en utilisant un kit mains libres afin d'éloigner l'appareil de la tête et du corps. Dans cette dernière situation, il est recommandé d'éloigner le téléphone du ventre pour les femmes enceintes et du bas ventre pour les adolescents.

#### **Nickel**

**Remarque :** La surface de cet appareil ne contient pas de nickel au niveau des revêtements métalliques. La surface de cet appareil contient de l'acier inoxydable.

#### **Protéger votre appareil contre le contenu nuisible**

Votre appareil peut être infecté par des virus et d'autres contenus nuisibles. Prenez les précautions suivantes :

- Soyez prudent lorsque vous ouvrez des messages. Ils peuvent contenir des logiciels malveillants ou être nuisibles pour votre appareil ou votre ordinateur.
- Soyez prudents lorsque vous acceptez des demandes de connexion, lorsque vous naviguez sur Internet ou lorsque vous téléchargez du contenu. N'acceptez pas de connexions Bluetooth provenant de sources qui ne sont pas sûres.
- Installez et utilisez uniquement des services et logiciels provenant de sources sûres offrant une sécurité et une protection appropriées.
- Installez un logiciel antivirus et d'autres logiciels de sécurité sur votre appareil et sur tout ordinateur connecté. Utilisez une seule application antivirus à la fois. L'utilisation de plusieurs applications peut affecter les performances et le fonctionnement de l'appareil et/ou de l'ordinateur.
- Si vous accédez à des signets préinstallés et à des liens vers des sites Internet tiers, prenez les précautions appropriées. Nokia n'assume aucune responsabilité concernant de tels sites.

#### **Environnement et utilisation**

Cet appareil est conforme aux recommandations en matière d'exposition aux fréquences radioélectriques lorsqu'il est utilisé soit dans sa position normale contre l'oreille, soit à une distance minimale de 1,5 centimètres (5/8 de pouce) par rapport au corps. Lorsqu'un étui, un clip ceinture ou un support est utilisé à des fins de transport sur soi, il ne doit pas contenir de parties métalliques et doit placer l'appareil à une distance minimale de votre corps.

L'envoi de fichiers de données ou de messages requiert une connexion de qualité au réseau. L'envoi des fichiers ou messages peut être retardé jusqu'à ce qu'une telle connexion soit possible. Suivez les instructions relatives à la distance de séparation tant que la transmission n'est pas achevée.

#### **Véhicules**

Les signaux de fréquences radioélectriques peuvent affecter les systèmes électroniques mal installés ou insuffisamment protégés dans les véhicules à moteur tels que les systèmes électroniques à injection, de freinage antidérapant, de régulation de vitesse ou les systèmes à airbag. Pour plus d'informations, consultez le constructeur de votre véhicule ou de ses équipements.

Seul le personnel habilité peut procéder à l'installation de l'appareil dans un véhicule. Une installation ou une maintenance défectueuse peut s'avérer dangereuse et annuler votre garantie. Vérifiez régulièrement l'installation de votre équipement de transmission sans fil dans votre véhicule ainsi que son fonctionnement. Ne stockez pas ou ne transportez pas de liquides inflammables, de gaz ou de matériaux explosifs dans le même compartiment que l'appareil, ses composants ou ses accessoires. N'oubliez pas que l'airbag gonfle avec beaucoup de puissance. Ne placez pas votre appareil ou vos accessoires dans la zone de déploiement de l'airbag.

#### **Environnements potentiellement explosifs**

Éteignez votre appareil dans toute zone où l'atmosphère est potentiellement explosive, notamment à proximité des pompes à carburant d'une station-service. Des étincelles dans de telles zones peuvent provoquer une explosion ou un incendie, causant des blessures corporelles graves voire mortelles. Observez strictement les restrictions d'utilisation dans les stations-service, les zones de stockage et de distribution, les usines chimiques ou dans les endroits où sont utilisés des explosifs. Les zones où l'atmosphère est potentiellement explosive sont souvent, mais pas toujours, signalées clairement. Il s'agit notamment des zones où il est habituellement conseillé de couper le moteur des véhicules, de la zone située en dessous du pont des bateaux, des installations destinées au transfert ou au stockage de produits chimiques et des zones dont l'air contient des produits chimiques ou des particules, par exemple le grain, la poussière ou les poudres métalliques. Vérifiez également auprès des constructeurs de véhicules utilisant des gaz de pétrole liquéfiés (tels que le propane ou le butane) si l'appareil peut être utilisé en toute sécurité à proximité de ces véhicules.

#### **Informations relatives à la certification (DAS)**

#### **Cet appareil mobile est conforme aux directives en matière d'exposition aux fréquences radioélectriques.**

Votre appareil mobile est un émetteur-récepteur radio. Il a été conçu de manière à respecter les limites recommandées par les directives internationales en matière d'exposition aux fréquences radioélectriques. Ces directives ont été développées par une organisation scientifique indépendante, l'ICNIRP ; elles intègrent des marges de sécurité destinées à assurer la protection de tous, indépendamment de l'âge et de l'état de santé.

Les recommandations en matière d'exposition applicables aux appareils mobiles sont fondées sur une unité de mesure appelée le débit d'absorption spécifique ou DAS. La limite DAS définie dans les recommandations de l'ICNIRP est de 2,0 watts/kilogramme (W/kg) en moyenne sur un tissu cellulaire de 10 grammes. Lors des tests visant à déterminer le DAS, l'appareil est utilisé dans des positions de fonctionnement standard et fonctionne à son niveau de puissance certifié le plus élevé dans toutes les bandes de fréquences testées. Le niveau de DAS réel d'un appareil en cours d'utilisation peut être inférieur à la valeur maximale car l'appareil est conçu pour utiliser uniquement la puissance nécessaire pour atteindre le réseau. Cette valeur change en fonction d'un certain nombre de facteurs tels que la distance par rapport à une station de base du réseau.

La valeur DAS la plus élevée selon les recommandations de l'ICNIRP pour l'utilisation de l'appareil contre l'oreille est de 0,94 W/kg .

L'utilisation d'accessoires peut modifier les valeurs DAS. Les valeurs DAS peuvent varier selon les normes de test et de présentation des informations en vigueur dans les différents pays et selon la bande de réseau. Consultez la rubrique des informations relatives aux produits sur [www.nokia.com,](http://www.nokia.com) celle-ci pouvant contenir d'autres informations relatives aux valeurs DAS.

## **Copyright et autres avis**

DÉCLARATION DE CONFORMITÉ

# CE01680

Par la présente, NOKIA CORPORATION déclare que l'appareil RM-801 est conforme aux exigences essentielles et aux autres dispositions pertinentes de la directive 1999/5/CE. La déclaration de conformité peut être consultée à l'adresse suivante : [http://www.nokia.com/phones/declaration\\_of\\_conformity/.](http://www.nokia.com/phones/declaration_of_conformity/)

© 2011 Nokia. Tous droits réservés.

Nokia, Nokia Care et Nokia Connecting People sont des marques ou des marques déposées de Nokia Corporation. Nokia tune est une marque sonore de Nokia Corporation. Les autres noms de produits et de sociétés mentionnés dans ce document peuvent être des marques ou des noms de marques de leurs propriétaires respectifs.

La reproduction, le transfert, la distribution ou le stockage d'une partie ou de la totalité du contenu de ce document, sous quelque forme que ce soit, sans l'autorisation écrite préalable de Nokia sont interdits. Nokia applique une méthode de développement continu. Par conséquent, Nokia se réserve le droit d'apporter des changements et des améliorations à tout produit décrit dans ce document, sans aucun préavis.

Les logos et la marque du mot Bluetooth sont la propriété de Bluetooth SIG, Inc. et Nokia utilise ces marques sous licence.

Ce produit est sous licence MPEG-4 Visual Patent Portfolio License (i) pour tout usage strictement personnel et non commercial en relation avec les informations codées conformément à la norme vidéo MPEG-4 par un consommateur agissant pour un usage strictement personnel et en dehors de toute activité commerciale et (ii) pour un usage en relation avec la norme vidéo MPEG-4 accordée par un fournisseur de vidéo autorisé. Aucune licence expresse ou tacite n'est accordée pour un autre usage. Vous pouvez obtenir des informations complémentaires, notamment celles relatives aux usages promotionnels, internes et commerciaux auprès de MPEG LA, LLC. Consultez le site http://www.mpegla.com.

© 2011 Microsoft Corporation. Tous droits réservés. Microsoft, Windows, le logo Windows, Xbox LIVE, Bing et Microsoft Office sont des marques commerciales du groupe de sociétés Microsoft.

Dans les limites prévues par la loi en vigueur, Nokia et ses concédants de licence ne peuvent en aucun cas être tenus pour responsables de toute perte de données ou de revenu, ainsi que de tout dommage immatériel ou indirect.

#### **90 Copyright et autres avis**

Le contenu de ce document est fourni « en l'état ». À l'exception du droit applicable, aucune garantie sous quelque forme que ce soit, explicite ou implicite, y compris, mais sans s'y limiter, les garanties implicites d'aptitude à la commercialisation et d'adéquation à un usage particulier, n'est accordée quant à la précision, à la fiabilité ou au contenu du document. Nokia se réserve le droit de réviser ce document ou de le retirer à n'importe quel moment sans préavis.

Dans les limites prévues par la loi en vigueur, l'ingénierie inverse des logiciels contenus dans l'appareil est interdite. Dans la mesure où ce manuel d'utilisation comprend des restrictions concernant les déclarations, garanties, dommages-intérêts et responsabilités de Nokia, ces restrictions devront s'appliquer de la même façon aux déclarations, garanties, dommagesintérêts et responsabilités des concédants de licences de Nokia.

La disponibilité de produits, fonctions et applications peut varier selon la région. Pour plus d'informations, contactez votre revendeur Nokia ou votre prestataire de services. Ce produit peut comporter des éléments, une technologie ou un logiciel sujets à la réglementation en vigueur en matière d'exportation aux États-Unis et dans d'autres pays. Toute violation est strictement interdite.

Nokia n'offre aucune garantie ou ne peut en aucun cas être tenu responsable du fonctionnement, du contenu ou de toute assistance aux utilisateurs finaux d'applications tierces fournies avec votre appareil. En utilisant une application, vous reconnaissez que celle-ci est fournie en l'état. Nokia ne fait aucune déclaration, n'offre aucune garantie ou ne peut en aucun cas être tenu responsable du fonctionnement, du contenu ou de toute assistance aux utilisateurs finaux d'applications tierces fournies avec votre appareil.

Le logiciel de cet appareil inclut du logiciel concédé sous licence à Nokia par Microsoft Corporation ou ses affiliés. Pour accéder aux conditions de licence du logiciel Windows Phone, sélectionnez (**+)** > Paramètres > à propos de. Lisez les conditions. Notez que l'utilisation du logiciel implique l'acceptation des conditions. Si vous n'acceptez pas les conditions, n'utilisez pas l'appareil ou le logiciel. Contactez plutôt Nokia ou le tiers auprès duquel vous avez acheté l'appareil pour déterminer la politique de retour.

L'ID FCC est imprimé à l'intérieur l'emplacement pour carte SIM. Pour voir l'ID, retirez le logement pour carte SIM.

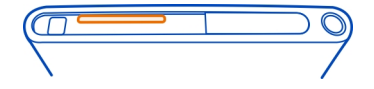

#### NOTICE FCC

Votre appareil peut provoquer des interférences TV ou radioélectriques (par exemple, lors de l'utilisation d'un téléphone à proximité d'un équipement de réception). La FCC peut vous demander d'arrêter d'utiliser votre téléphone si ces interférences ne peuvent pas être éliminées. Si vous avez besoin d'aide, contactez votre prestataire de services local. Cet appareil est conforme à la partie 15 de la réglementation FCC. Son fonctionnement est soumis aux deux conditions suivantes : (1) Cet appareil ne doit pas provoquer d'interférence nuisible et (2) cet appareil doit accepter toute interférence reçue, y compris les interférences pouvant provoquer un fonctionnement indésirable. Les changements ou modifications non expressément approuvés par Nokia peuvent annuler le droit d'usage de l'utilisateur sur cet équipement.

/Édition 1.1 FR

# **Index**

# **Symboles/Nombres**

3G [39](#page-38-0)

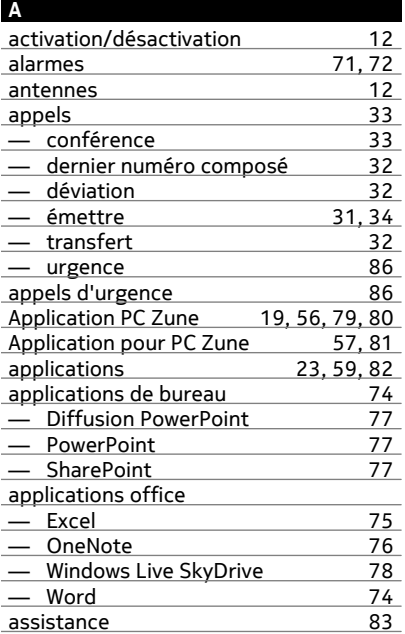

## **B**

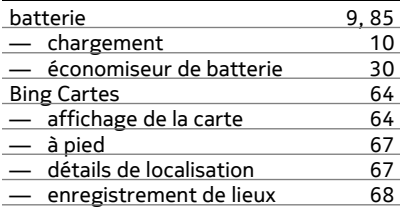

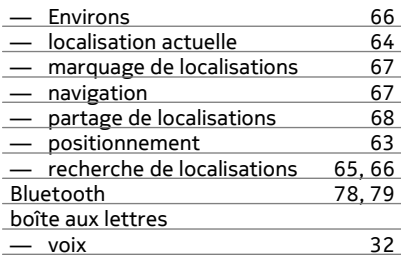

## **C**

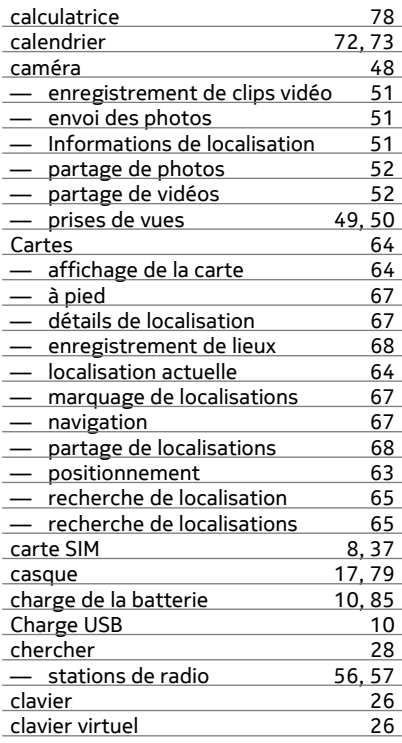

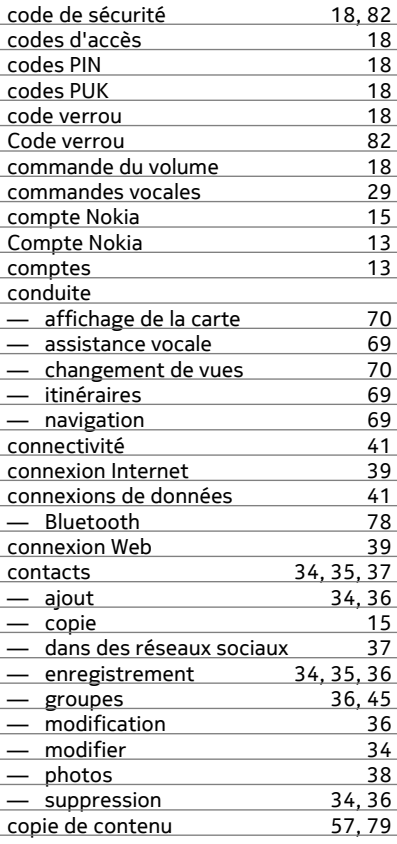

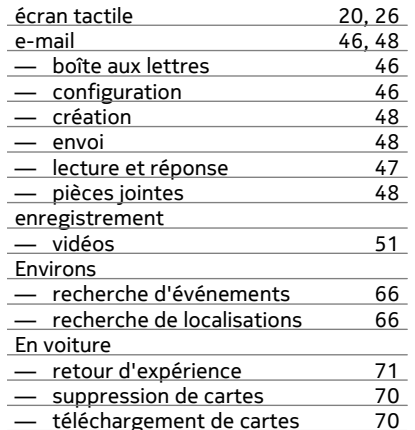

Voir écran d'accueil

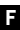

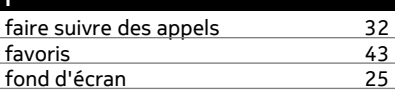

— téléchargement de cartes [70](#page-69-0)

#### **G**

GPS (Global Positioning System) [64](#page-63-0)

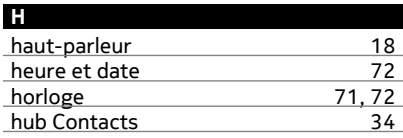

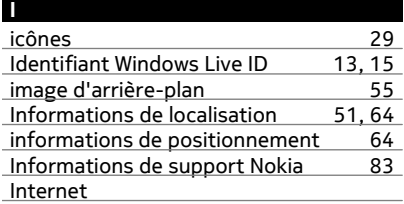

#### **D**

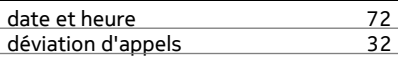

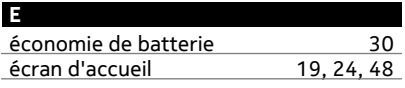

# Voir navigateur Web

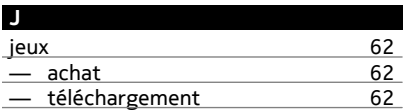

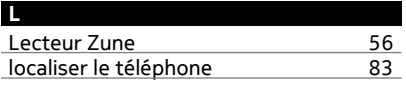

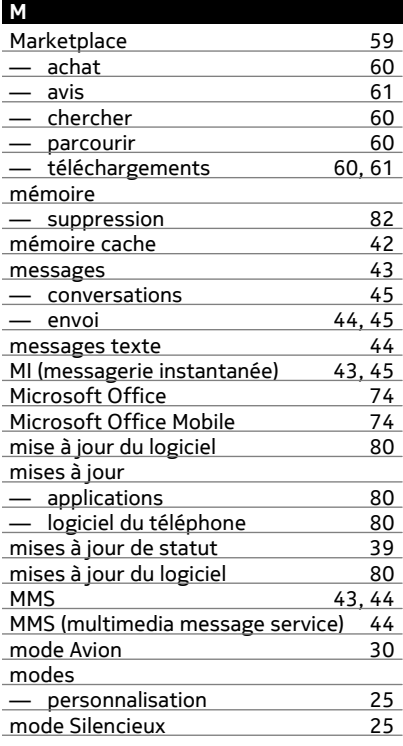

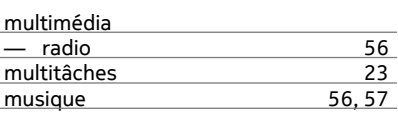

## **N**

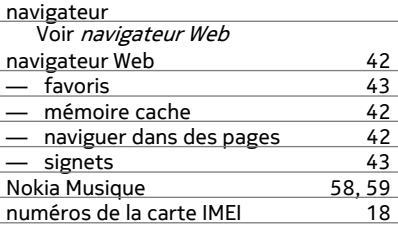

# **O**

outils de navigation [64](#page-63-0)

## **P**

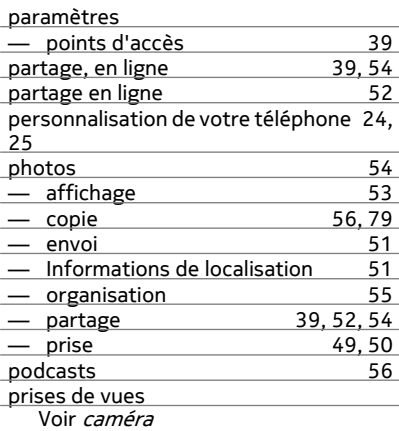

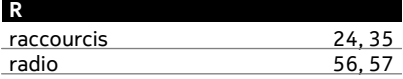

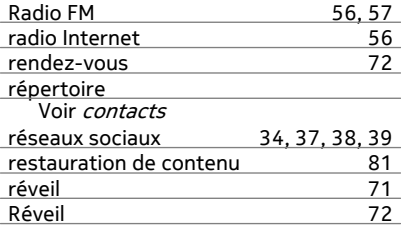

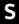

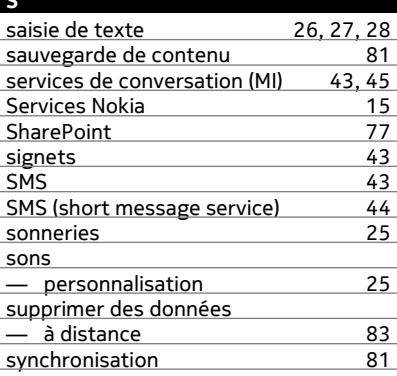

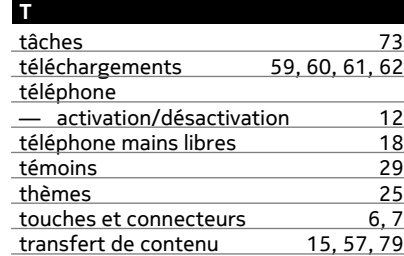

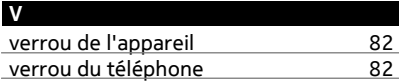

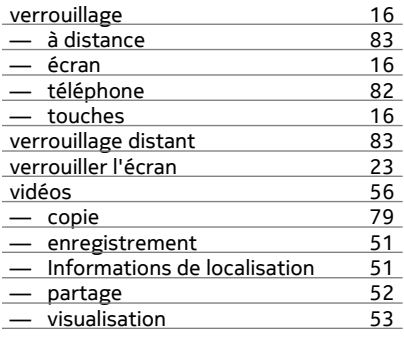

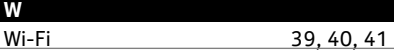